projektu. Przedstawiajac sposob zarzadzania projektem nalezy rowniez opisac jakie zaplecze techniczne (w tym sprzęt i lokale użytkowe, o ile istnieje konieczność ich wykorzystania w ramach projektu) zaangazowane bedzie w realizacje projektu.

Informacje dotyczące partnerów projektu należy podawać wyłącznie w przypadku gdy projekt przewidziany jest do realizacji w partnerstwie.

Powyższe informacje wprowadzamy do Generatora wniosków LSI 2020 na poniżej przedstawionych ekranach.

#### **Podsekcja Zadania**

 $\bar{a}$ 

Możliwość dodawania, edytowania lub usuwania zadań otrzymujemy po wybraniu w menu bocznym Sekcja V Sposób realizacji, doświadczenie podsekcji Zadania. Otrzymujemy poniższy ekran:

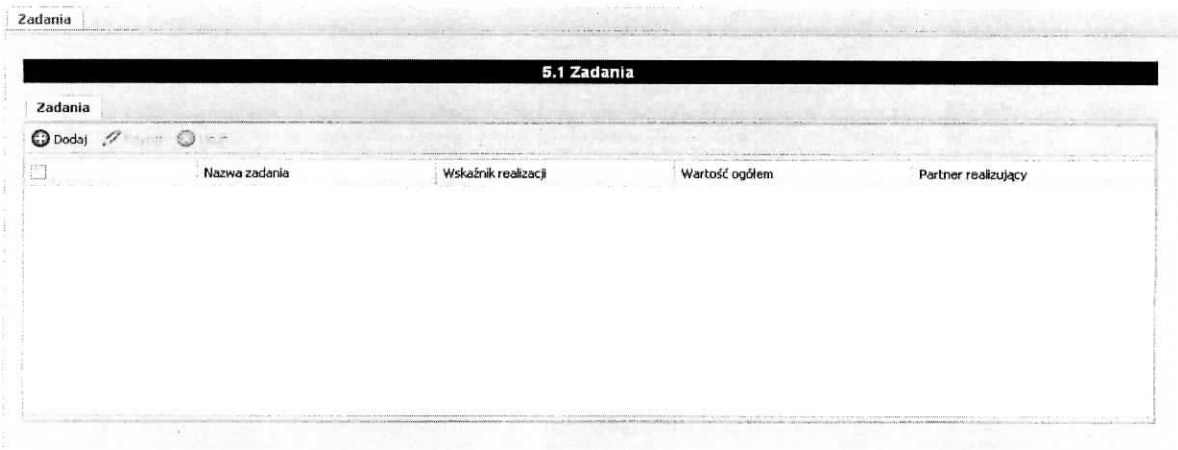

Możliwe czynności do wykonania na powyższym ekranie:

- $\triangleright$  Dodaj wybranie tej funkcji umożliwia dodanie zadania w projekcie na ekranie Dodawanie: Zadania.
- > Edytuj wybranie tej funkcji umożliwia dokonywanie zmian, poprawek (edycja) w istniejącym zadaniu, które zostanie wybrane poprzez zaznaczenie check-boxa znajdującego w wierszu zadania.
- $\geq$  Usuń wybranie tej funkcji umożliwia usunięcie zaznaczonego/wybranego w polu check-box zadania.

Powyzszy ekran prezentuje nastepujace informacje dotyczace zadania:

- $\triangleright$  Numer zadania w formacie "1 zadanie", "2 zadania" itd. (numeracja nadawana automatycznie w kolejności dodawania zadania bez możliwości edycji).
- $\triangleright$  Nazwa zadania. W przypadku gdy zadanie rozliczane bedzie za pomocą kwot ryczałtowych do nazwy zadania dodawany jest zapis "- kwoty ryczałtowe".
- > Wskaźnik realizacji.
- $\triangleright$  Wartość ogółem.
- $\triangleright$  Partner realizujący (jeżeli dotyczy).

#### Dodanie nowego zadania.

Aby dodać, każde, nowe zadanie należy wybrać przycisk Dodaj. W wyniku tej czynności otrzymamy ekran zatytułowany: Dodawanie: Zadania, który został przedstawiony poniżej.

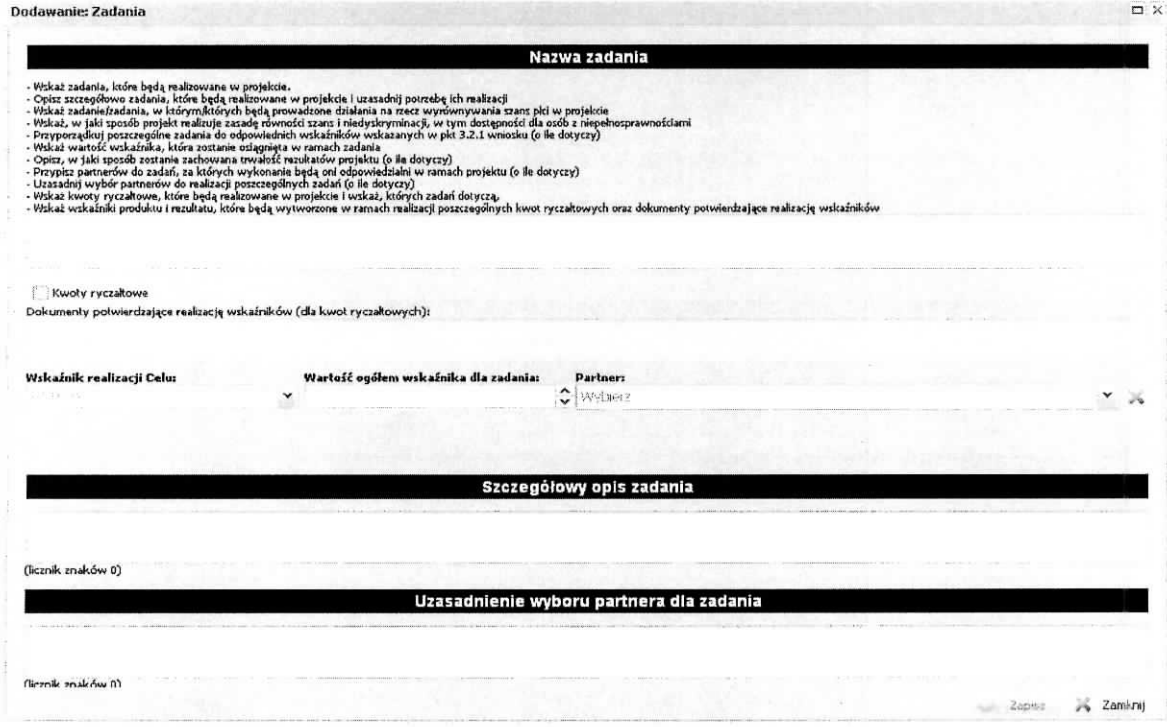

W tym miejscu wniosku należy wprowadzić zadania (każde zadanie stanowi oddzielną pozycję), które będą realizowane w projekcie, szczegółowo je opisać i uzasadnić potrzebę ich realizacji. Dodatkowo przy ich opisywaniu należy wskazać, w których zadaniach będą prowadzone działania na rzecz wyrównywania szans płci w projekcie oraz w jaki sposób zadania projektowe realizują zasadę równości szans i niedyskryminacji, w tym dostępność dla osób z niepełnosprawnościami. Należy dla każdego zadania

przyporządkować odpowiedni wskaźnik wskazany w pkt. 3.2.1 wniosku i przypisać mu wartość, która zostanie osiagnieta po zrealizowaniu zadania. Należy umieścić informację w jaki sposób realizacja konkretnego zadanie wpłynie na zachowanie trwałości rezultatów projektu (o ile dotyczy tego zadania). Jeżeli projekt jest realizowany z udziałem partnera/partnerów to należy przypisać partnera/partnerów do zadania przy realizacji którego bedą oni brali udział. Należy uzasadnić wybór partnera/partnerów do realizacji zadania oraz jeżeli wystąpi taka sytuacja, za które będą w całości odpowiedzialni. Jeżeli zadanie bedzie podlegało rozliczeniu za pomocą kwot ryczałtowych należy zaznaczyć check-boxa znajdujący się przy polu Kwoty ryczałtowe. Wynikiem tego zaznaczenia będzie uaktywnienie pola zatytułowanego Dokumenty potwierdzające realizacje wskaźników (dla kwot ryczałtowych), które należy uzupełnić informacjami o tym na jakiej podstawie będzie następowało potwierdzenie zrealizowania założonych wskaźników dla zadania. Informacje związane z zadaniem, które podlegać będzie rozliczeniu za pomocą kwot ryczałtowych, dotyczące Nazwa zadania, Wskaźnik realizacji celu, Wartość ogółem wskaźnika dla zadania i Dokumenty potwierdzające realizację wskaźników zostaną przeniesione automatycznie do podsekcji Kwoty ryczałtowe. Również, na podstawie tego wyboru, informacje związane z wydatkami (kwoty) ponoszonymi w tych zadaniach zostaną automatycznie zsumowane w polu 6.2 Kwoty ryczałtowe w podsekcji *Budżet projektu – podgląd.* Dodatkowo na ekranie Zadania w kolumnie Nazwa zadanie do jego nazwy zostanie dodawany zapis " - kwoty ryczałtowe".

Na powyższym ekranie należy wprowadzić następujące informacje:

s

- 1) nazwa zadania należy wprowadzić w pierwsze pole nazwę zadania, które bedzie realizowane w ramach projektu,
- 2) wskaźnik realizacji celu należy wybrać z rozwijalnej listy,
- 3) wartość ogółem wskaźnika dla zadania należy wprowadzić wartość ogółem wskaźnika, która zostanie osiągnięta po zrealizowaniu zadania,
- 4) partner w przypadku, gdy do realizacji projektu zostali przewidziani partnerzy nalezy wybrac z listy właściwego partnera, który będzie brał udział w realizacji danego zadania lub będzie za nie odpowiedzialny - lista partnerów w projekcie powstaje na podstawie informacji wprowadzonej w zakładce Partnerzy. W aplikacji istnieje możliwość wybrania kilku partnerów do jednego zadania. Dokonujemy tego poprzez rozwinięcie listy wyboru i zaznaczenie check-boxa przy nazwie partnera (tak jak pokazano poniżej):

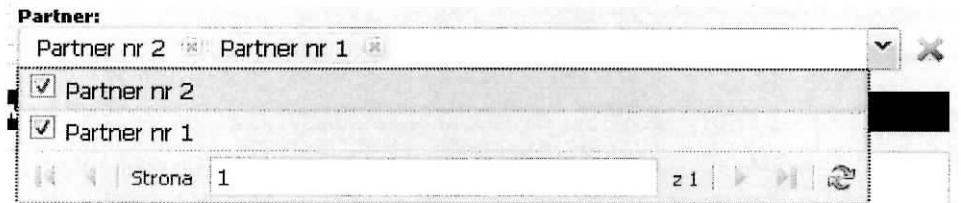

Usunięcia wyboru partnera można dokonać poprzez kliknięcie znaku "x" z prawej strony nazwy partnera lub gdy chcemy wyczyścić zawartość pola Partner klikamy na czerwony znak "X" znajdujący się z prawej strony tego pola.

- 5) szczegółowy opis zadania należy wprowadzić opis uzasadniający celowość zadania dla potrzeb realizacji projektu, szczegółowy opis jego realizacji, kto będzie odpowiedzialny za jego realizację, itd.,
- 6) uzasadnienie wyboru partnera dla zadania -jezeli do realizacji wprowadzanego zadania zostal przewidziany partner/partnerzy, nalezy uzasadnic potrzeb^ jego/ich udzialu w realizacji tego zadania oraz sposób wyłonienia partnera/rów,
- 7) kwoty ryczaltowe w przypadku wybrania Kwoty ryczattowe (zaznaczenie check-box) uaktywni się pole zatytułowane Dokumenty potwierdzające realizację wskaźników (dla kwot ryczałtowych), które należy wypełnić podając dokumenty, za pomocą których zostanie potwierdzona realizacja wskaźnika.

Po zakończeniu wprowadzania informacji aby zostały one zapamiętane w aplikacji należy wybrać przycisk Zapisz. Jeżeli istnieje konieczność wycofania się z wprowadzania danych bez ich zapisania należy wybrac przycisk Zamknij.

Dodawanie wydatków (kwot) związanych z zadaniem, również z zadaniem które podlegać będzie rozliczeniu za pomocą kwot ryczałtowych, odbywa się w sekcji Szczegółowy budżet projektu w podsekcji Koszty bezpośrednie - opis w dalszej części niniejszego dokumentu dotyczącej kosztów bezpośrednich.

Przykladowy wyglad ekranu;

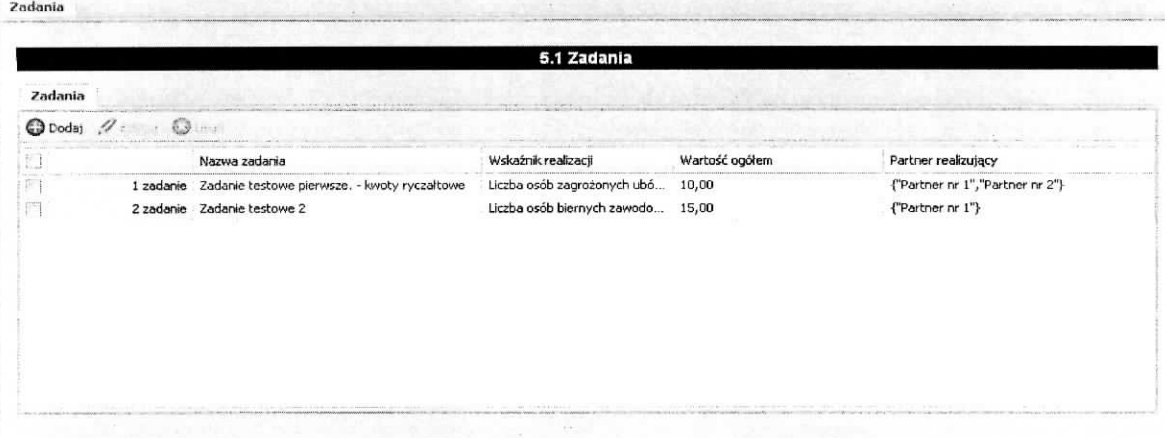

**Edycja istniejącego zadania** odbywa się na ekranie zatytułowanym Edycja zadania. Aby dokonać edycji zadania, należy je w pierwszej kolejności wybrać (zaznaczyć check-box po lewej stronie) a następnie wybrać przycisk Edytuj. Otrzymamy ekran zatytułowany Edycja zadania, który zawiera te same pola co ekran zatytułowany Dodawanie: Zadania. Wszystkie pola znajdujące się na tym ekranie można edytować. Po zakończeniu edycji istniejących informacji, należy wybrać przycisk Zapisz. Aby przerwać proces edycji i powrócić do pierwotnej informacji należy wybrać przycisk Zamknij.

**Usunięcia istniejącego zadania** można wykonać na ekranie zatytułowanym Zadania. Aby tego dokonać należy wybrać (zaznaczyć check-box po lewej stronie) zadanie, które zamierzamy usunąć, następnie należy wybrać przycisk Usuń. Otrzymamy ekran informacyjny przedstawiony poniżej z pytaniem Czy napewno chcesz usunąć? z możliwymi do wyboru dwiema odpowiedziami Tak lub Nie. Wybranie odpowiedzi Tak spowoduje usunięcie wybranego zadania. Natomiast wybranie odpowiedzi Nie spowoduje pozostawienia zaznaczonego zadania na liscie zadah.

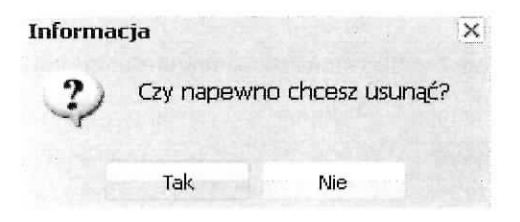

#### **Podsekcja Trwatosc rezultatow projektu**

W tej części należy opisać, w jaki sposób zostanie zachowana trwałość rezultatów projektu (o ile dotyczy). Należy wskazać dokładny termin zachowania trwałości rezultatów projektu, który może np. wynikać z zapisow regulaminu konkursu oraz istotne aspekty dotyczace jej utrzymania. Nalezy tez wskazac, jaki wpływ będą miały rezultaty projektu na likwidację bądź ograniczenie zdiagnozowanych barier równości płci (o ile dotyczy w kontekście zasady równości szans kobiet i mężczyzn – patrz Wytyczne w zakresie

realizacji zasad równości szans i niedyskryminacji, w tym dostępności dla osób z niepełnosprawnościami oraz zasady równości szans kobiet i mężczyzn w ramach funduszy unijnych na lata 2014-2020).

۳

Pod polem służącym do wprowadzenia opisu została umieszczona informacja o łącznym limicie znaków dla wszystkich pól tekstowych w Sekcji V (z wyjątkiem zakładki "Zadania" i "Kwoty ryczałtowe") prezentująca, ile znaków zostało już wykorzystanych z przysługującego limitu w danej sekcji.

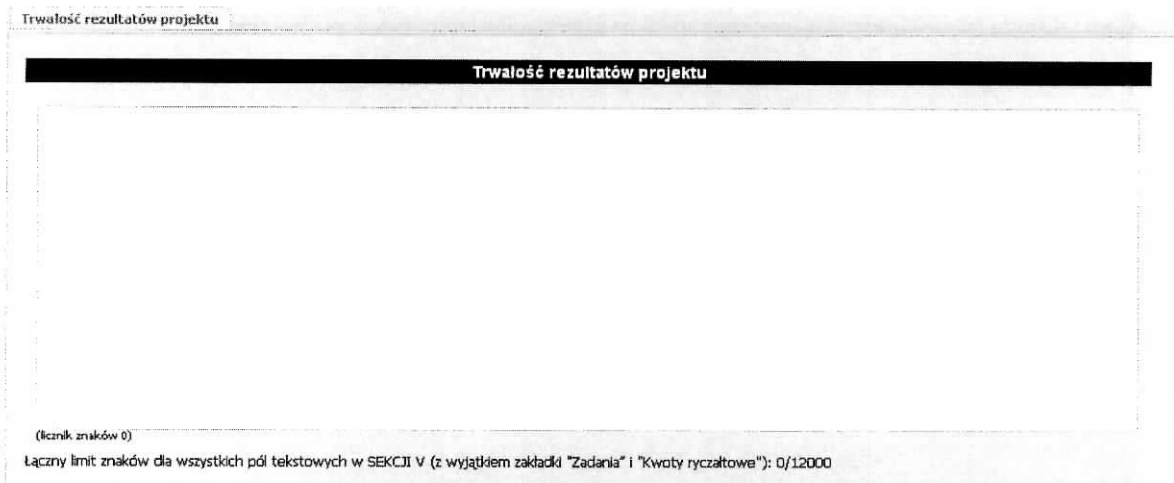

Wprowadzone informacje należy zatwierdzić wybierając przycisk Zapisz.

# **Podsekcja Potencjai finansowy**

W tym miejscu wniosku należy opisać potencjał finansowy wnioskodawcy/projektodawcy i partnerów (jeśli występują w projekcie) tj.

- 1) ich zdolność do dysponowania środkami projektu,
- 2) środki finansowe, które projektodawca i/lub partnerzy mogą wykorzystać w ramach projektu, tak srodki wlasne jak i zmobilizowane w spolecznosci lokalnej.

Należy również przedstawić informacje potwierdzające potencjał finansowy wnioskodawcy i partnerów (jesli wyst^puja, w projekcie) do realizacji projektu.

**Potencial finansowy 5.2 Potenejal projektodawey i partnerow- POTENCJAL. FINAN5OWY** –<br>– Opisz połencjał finansowy projektodawcy i/lub partnerów, tj. 1) ich zdolność do dysponowania środkami projektu, oraz 2) środki finansowe, które wnioskodawca lub partnerzy<br>– projektu, tak środki wiasne jak i zmobilizowa

(konik maków 0)<br>Łączny limit znaków dla wszystkich pól tekstowych w SEKCJI V (z wyjątkiem zakładki "Zadania" I "Kwoty ryczałtowe"); 0/12000

Po zakończeniu edycji pola, celem zapisania wprowadzonych informacji należy wybrać przycisk Zapisz.

Pod polem służącym do wprowadzenia opisu została umieszczona informacja o łącznym limicie znaków dla wszystkich pól tekstowych w Sekcji V (z wyjątkiem zakładki "Zadania" i "Kwoty ryczałtowe") prezentująca, ile znaków zostało już wykorzystanych z przysługującego limitu w danej sekcji.

#### **Podsekcja Potencjat kadrowy**

W tym miejscu wniosku należy opisać potencjał kadrowy wnioskodawcy/projektodawcy i partnerów (jeśli wystepują w projekcie) i wskazać sposób jego wykorzystanie w ramach projektu (wskazać osoby, które zostana zaangazowane do realizacji projektu, opisać jakie funkcje beda pełnić w projekcie, wykazać wymiar czasu pracy, zakres obowiązków, itp.)

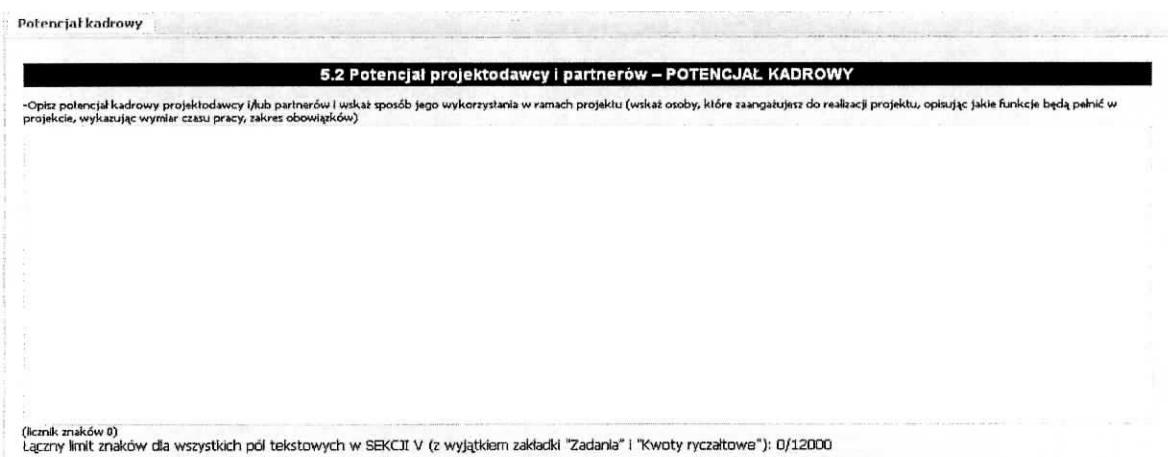

Po zakończeniu edycji pola, celem zapisania wprowadzonych informacji należy wybrać przycisk Zapisz.

7

Pod polem służącym do wprowadzenia opisu została umieszczona informacja o łącznym limicie znaków dla wszystkich pól tekstowych w Sekcji V (z wyjątkiem zakładki "Zadania" i "Kwoty ryczałtowe") prezentujaca, ile znakow zostalo juz wykorzystanych z przyslugujacego limitu w danej sekcji.

Ĵ.

# **Podsekcja Potencjat techniczny wnioskodawcy / partnerow**

W tym miejscu wniosku należy opisać zasoby, jakie zostaną zaangażowane do realizacji poszczególnych zadań, w tym np. sprzęt, zasoby lokalowe w podziale na źródła pochodzenia zaangażowanych zasobów. Wykonuje się to na poniższym ekranie.

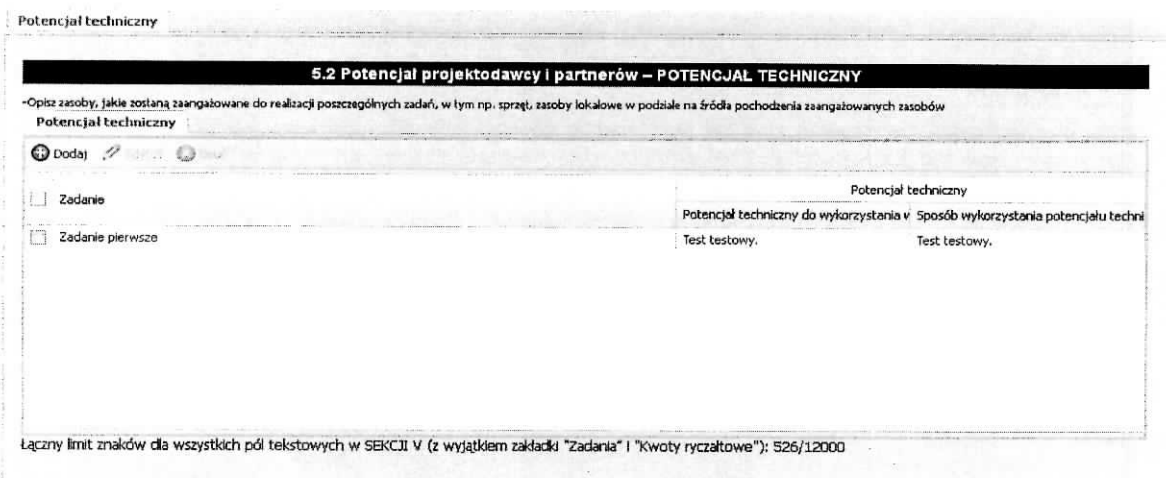

Pod polem prezentujacym zbiorcze dane zostala umieszczona informacja o lacznym limicie znakow dla wszystkich pól tekstowych w Sekcji V (z wyjątkiem zakładki "Zadania" i "Kwoty ryczałtowe") prezentującą. ile znaków zostało już wykorzystanych z przysługującego limitu w danej sekcji.

Na ekranie Potencjał techniczny znajdują się przyciski: Edytuj i Usuń. Pierwszy służy do edycji wprowadzonej juz informacji a drugi pozwala na usuniecie wprowadzonej informacji. Aby moc wykonac te czynności w pierwszej kolejności należy zaznaczyć check-box znajdujący się z lewej strony wiersza.

Aby dodać nową pozycję należy wybrać przycisk Dodaj. Wynikiem tej czynności jest otrzymany poniżej ekran, na którym z listy wybieramy Zadanie, dla którego podamy potencjał techniczny jaki zostanie wykorzystany przy jego realizacji oraz źródło pochodzenia (projektodawca lub partner - jeśli występuje w projekcie). Nastepnie nalezy opisac sposob wykorzystania potencjalu technicznego w ramach projektu. Wprowadzone informacje nalezy zaakceptowac poprzez przycisk Zapisz.

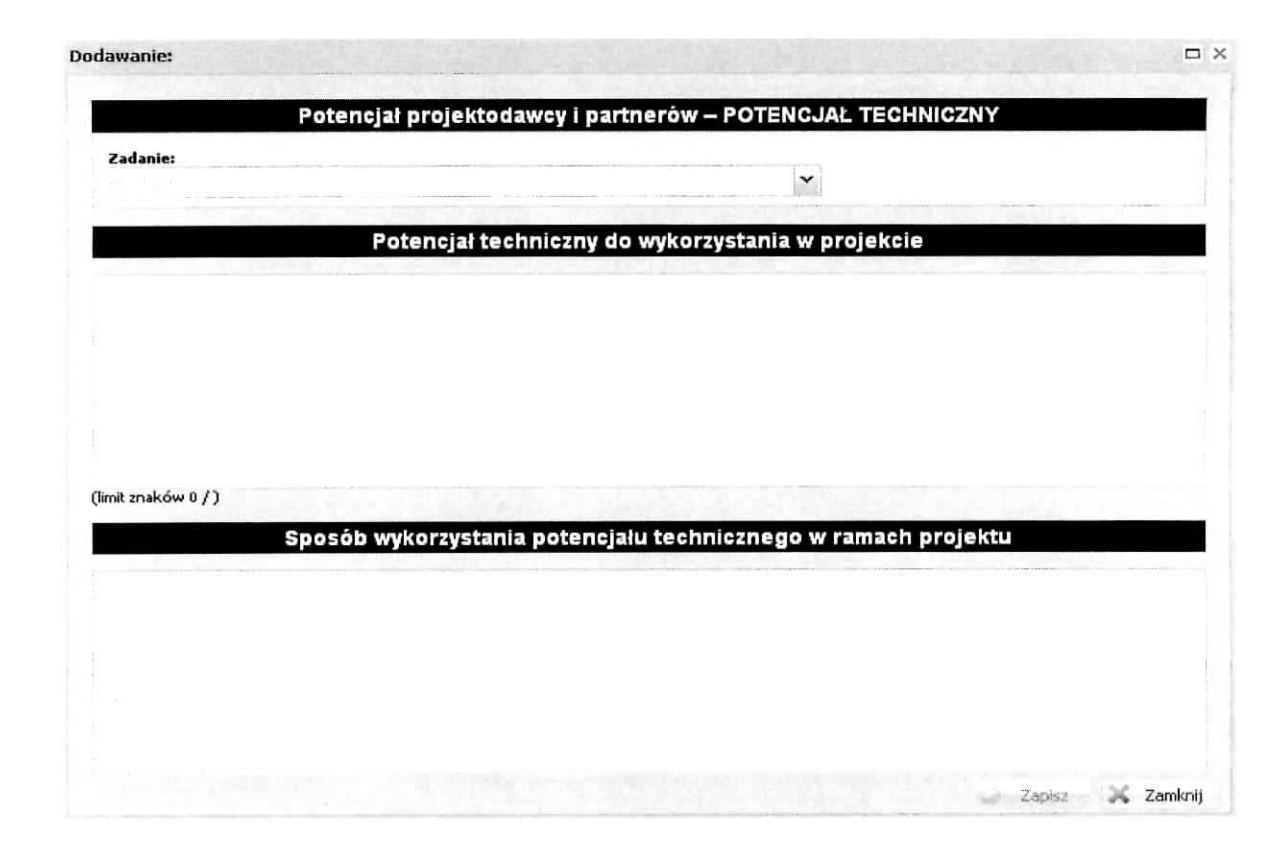

#### **Podsekcja Doswiadczenie projektodawcy i partnerow**

W tym miejscu wniosku należy opisać/przedstawić doświadczenie wnioskodawcy i partnerów (jeżeli występują w projekcie), które przełoży się na realizację projektu, w odniesieniu do:

- 1) obszaru, w którym będzie realizowany projekt oraz;
- 2) grupy docelowej, do której kierowane będzie wsparcie oraz;
- 3) terytorium, którego będzie dotyczyć realizacja projektu.

Należy wskazać instytucje, z którymi współpracowano przy realizacji poprzednich projektów lub które będą mogły potwierdzić przedstawione doświadczenie. Wskazując instytucje należy podać dane teleadresowe umożliwiające skontaktowanie się z tymi instytucjami celem weryfikacji podanych danych.

Doświadczenie projektodawcy i partnerów

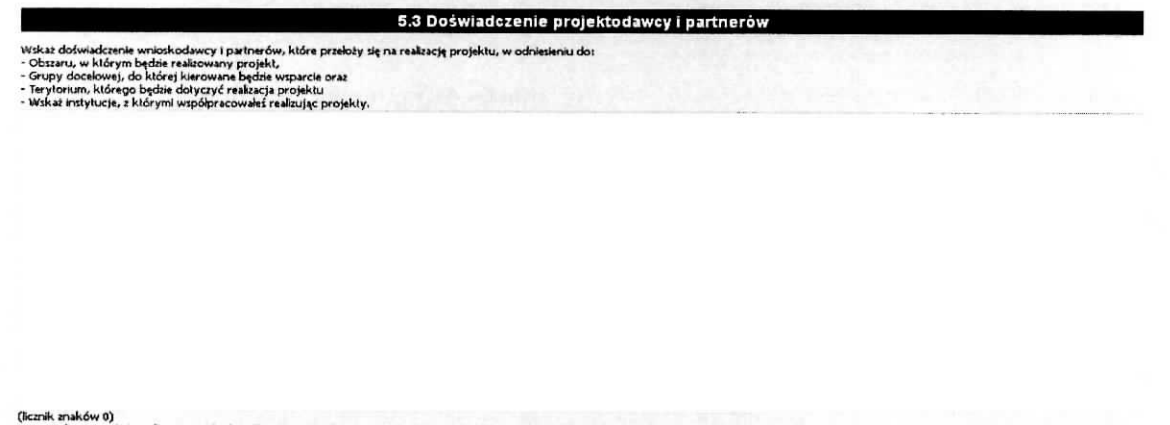

Ĩ

k znaków 0)<br>ny limit znaków dla wszystkich pol tekstowych w SEKCJI V (z wyjątkiem zakładki "Zadania" i "Kwoty ryczałtowe"); 280/12000

Po zakończeniu edycji pola, celem zapisania wprowadzonych informacji należy wybrać przycisk Zapisz.

Pod polem służącym do wprowadzenia opisu została umieszczona informacja o łącznym limicie znaków dla wszystkich pol tekstowych w Sekcji V (z wyjajkiem zakiadki ,,Zadania" i ,,Kwoty ryczaitowe") prezentujaca, ile znakow zostalo juz wykorzystanych z przyslugujacego limitu w danej sekcji.

#### **Podsekcja Sposob zarz^dzania projektem**

W tym miejscu wniosku należy umieścić informacje, w jaki sposób projekt będzie zarządzany. Należy wskazać, w jaki sposób w zarządzaniu projektem uwzględniona zostanie zasada równości szans kobiet i mężczyzn. Należy opisać działania, jakie będą prowadzone w celu monitoringu projektu i jego uczestników. Jeżeli dotyczy, należy opisać rolę partnerów zaangażowanych w projekt w zarządzaniu projektem. Należy podać informacje odnośnie lokalizacji biura projektu, możliwości udostępnienia pełnej dokumentacji wdrazanego projektu oraz zapewnienia uczestnikom projektu mozliwosci osobistego kontaktu z kadra^ projektu.

5.4 Sposób zarządzania projektem - Opiss, w jaki sposób projekł będzie zarządzany.<br>- Wiskaż, w jaki sposób w zarządzaniu projektem uwsględniona zostanie zasada równości szans kobiet i mężczyzn.<br>- Opisz działania, jakie będą prowadzone w celu monitoringu p ienia uczestnikom projektu możliwości osobistego kontaktu z kadrą proj (Icznik muków 0)<br>Laczny limit znaków dla wszystkich pol tekstowych w SEKCJI V (z wyjątkiem zakładki "Zadania" i "Kwoty ryczałtowe"): 280/12000

Po zakończeniu edycji pola, celem zapisania wprowadzonych informacji należy wybrać przycisk Zapisz.

Pod polem służącym do wprowadzenia opisu została umieszczona informacja o łącznym limicie znaków dla wszystkich pól tekstowych w Sekcji V (z wyjątkiem zakładki "Zadania" i "Kwoty ryczałtowe") prezentująca, ile znaków zostało już wykorzystanych z przysługującego limitu w danej sekcji.

# **Podsekcja Kwoty ryczattowe**

Sposób zarzadzania projektem

ÿ

Podsekcja ta spełnia, tylko, rolę informacyjną. Wypełniana jest na podstawie dokonanego wyboru przy wprowadzaniu zadania - zaznaczenie pola Kwoty ryczałtowe. Ekran przedstawiony poniżej pt. Kwoty  $rycz$ ałtowe przedstawia informacje zbiorcze na temat zadań, które będa rozliczane za pomoca kwot ryczałtowych takie jak:

- $\triangleright$  nazwa zadania, które będzie rozliczane za pomocą kwot ryczałtowych,
- $\triangleright$  wskaźnik dla rozliczenia kwoty ryczałtowej, który posłuży do zatwierdzenia realizacji zadania oraz wartość wskaźnika,
- $\triangleright$  dokumenty potwierdzające realizację wskaźników.

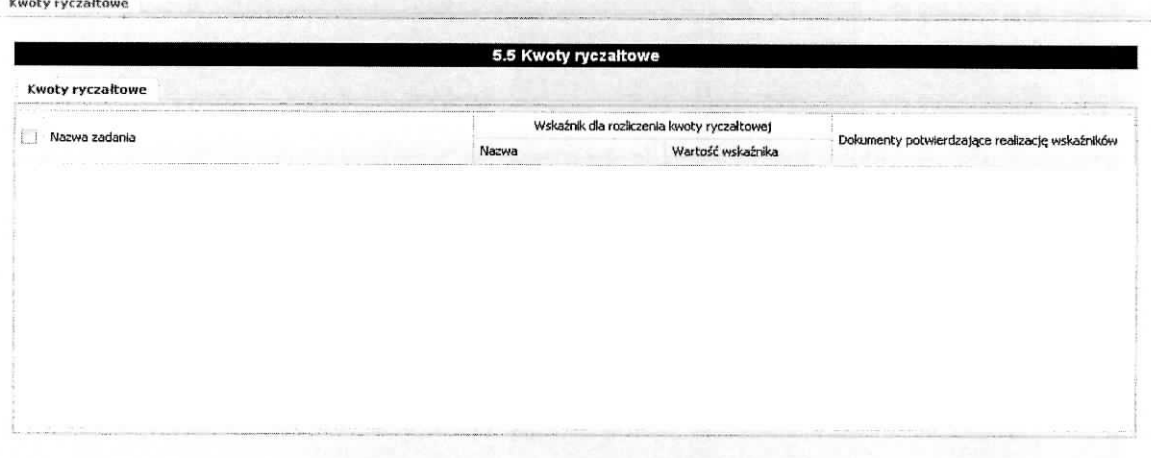

# Sekcja VI Budżet projektu – podgląd

**SEKCJA VI Budzet projektu - podgM \***  $\equiv$  Budżet projektu - podgląd

Na podstawie dat wpisanych jako okres realizacji projektu (ekran pt. Informacje o projekcie, sekcja 1.6 Okres realizacji projektu) automatycznie tworzone i opisywane sa^ kolumny w ramach podsekcji Budżet projektu - podgląd i Szczegółowy budżet projektu – odpowiednia liczba kolumn określających rok. Bez wpisania poszczególnych zadań w ramach podsekcji Zadania, nie jest możliwe wypełnienie Szczegółowego budżetu projektu i Budżetu. W pierwszej kolejności należy wypełnić podsekcję zatytułowaną Szczegółowy budżet projektu, ponieważ dane z niej są automatycznie przenoszone do podsekcji wniosku zatytułowanej Budżet projektu - podgląd. Na Budżet projektu składają się następujące pozycje kategorii wydatków:

- $\triangleright$  koszty ogółem,
- koszty bezpośrednie,
- $\triangleright$  koszty pośrednie (ryczałt),
- $\triangleright$  kwoty ryczałtowe,
- $\blacktriangleright$  stawki jednostkowe,
- $\triangleright$  personel projektu w kosztach ogółem,
- $\blacktriangleright$  zadania zlecone w kosztach ogółem,
- > środki trwałe w kosztach ogółem,
- $\triangleright$  cross-financing w kosztach ogółem,
- $\triangleright$  wydatki poniesione poza terytorium UE,
- > wklad wtasny, w tym: wklad prywatny, wklad prywatny wymagany przepisami pomocy publicznej, wkład własny w kosztach pośrednich,
- $\succ$  dochód,

2

- $\blacktriangleright$  wnioskowane dofinansowanie,
- > koszt przypadajacy na jednego uczestnika,
- $\triangleright$  koszt przypadający na jeden podmiot objęty wsparciem.

W Budżecie projektu znajduje się kolumna o nazwie Ogółem. Kolumna Ogółem zlicza wszystkie wydatki dla poszczególnych ich kategorii.

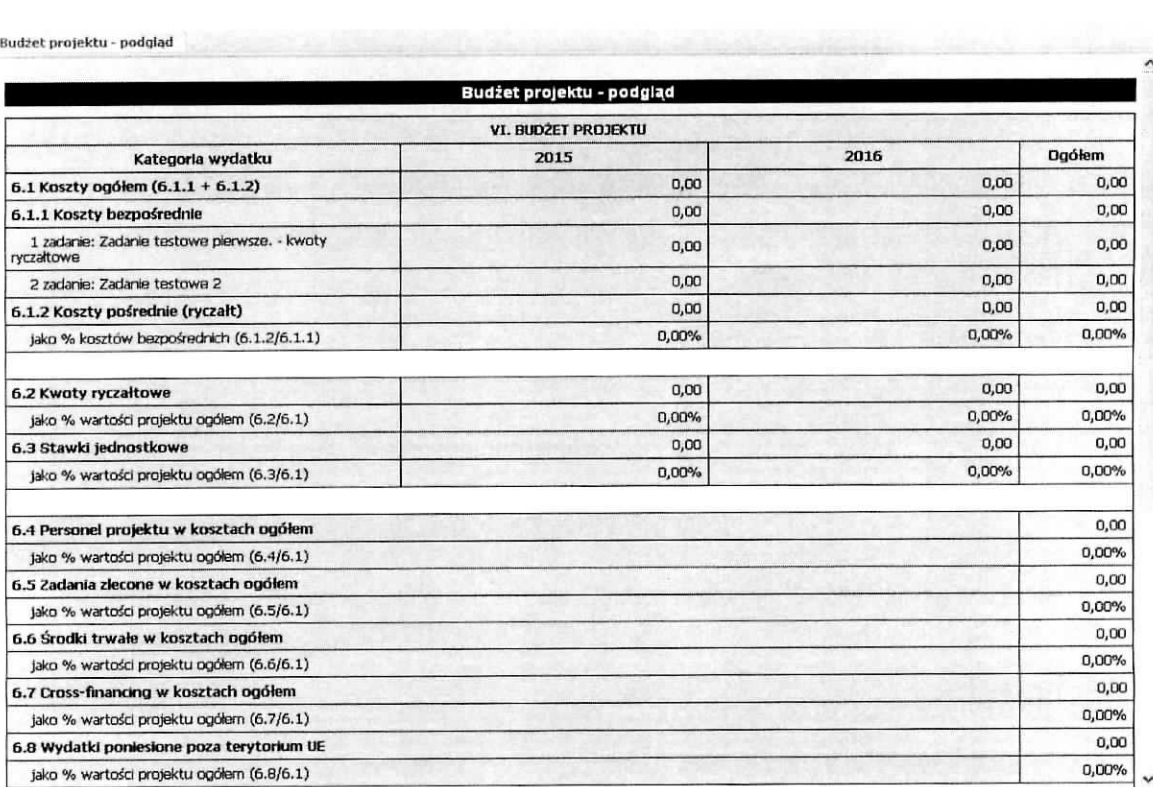

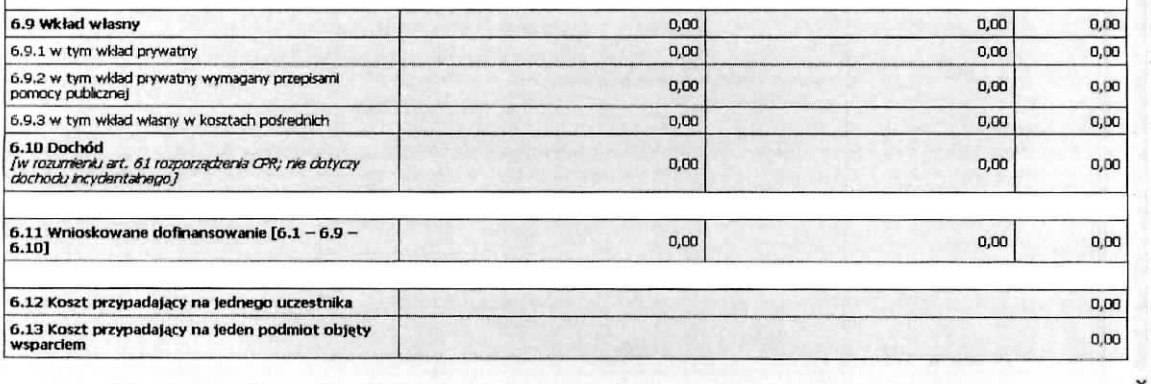

î

## **Sekcja VII Szczegotowy budzet projektu**

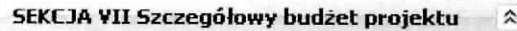

Koszty bezpośrednie

- ~r1 Koszty posrednie
- $\equiv$  Wkład własny i pomoc publiczna
- =~] Uzasadnienie kosztow
- =3 Dochod

Szczegółowy budżet projektu jest podstawą do oceny kwalifikowalności i racjonalności wydatków i powinien bezpośrednio wynikać z opisanych wcześniej zadań i ich etapów. W szczegółowym budżecie projektu ujmowane są jedynie wydatki kwalifikowalne spełniające warunki określone w Wytycznych w zakresie kwalifikowalności wydatków w ramach Europejskiego Funduszu Rozwoju Regionalnego, Europejskiego Funduszu Spoiecznego oraz Funduszu Spojnoscina lata 2014-2020, (dalej jako Wytyczne w zakresie kwalifikowalności wydatków). Tworząc budżet projektu należy pamiętać o jednej z podstawowych zasad kwalifikowalności, tj. racjonalności i efektywności, co odnosi się do zapewnienia zgodności ze stawkami rynkowymi nie tylko pojedynczych wydatków wykazanych w szczegółowym budżecie projektu, ale również do łącznej wartości usług realizowanych w ramach projektu. Wszystkie kwoty w szczegółowym budżecie wyrażone są w polskich złotych (do dwóch miejsc po przecinku) i w zależności od tego czy podatek VAT jest wydatkiem kwalifikowalnym, kwoty podawane są z podatkiem VAT lub bez - zgodnie ze złożonym we wniosku oświadczeniem. Wnioskodawca i partner/rzy (jeżeli występują w projekcie), który uzna VAT za wydatek kwalifikowalny zobowiązany jest do przedstawienia w treści wniosku o dofinansowanie projektu (np. w polu Uzasadnienie dla częściowej kwalifikowalności VAT) szczegółowego uzasadnienia zawierającego podstawę prawną wskazująca na brak możliwości obnizenia VAT naleznego o VAT naliczony zarowno na dzieh sporzadzenia wniosku o dofinansowanie

projektu, jak również mając na uwadze planowany sposób wykorzystania w przyszłości (w okresie realizacji projektu oraz w okresie trwałości projektu) majątku wytworzonego w związku z realizacją projektu. Budzet projektu przedstawiany jest w formie budzetu zadaniowego, co oznacza wskazanie kosztów bezpośrednich (tj. kosztów kwalifikowalnych poszczególnych zadań realizowanych przez wnioskodawcę w ramach projektu) i kosztów pośrednich (tj. kosztów administracyjnych związanych z obsługa projektu, których katalog został wskazany w Wytycznych w zakresie kwalifikowalności wydatków). Jednocześnie, wnioskodawca nie ma możliwości wykazania żadnej z kategorii kosztów posrednich ujetych w ww. katalogu w kosztach bezposrednich projektu, w szczegolnosci w kwestiach dotyczących zarządzania projektem, które stanowią koszty pośrednie. Jeśli wnioskodawca planuje, że projekt będzie realizowany w partnerstwie przy każdym wydatku należy wskazać partnera, który będzie dany wydatek ponosic. W sytuacji, w ktorej ciezar finansowy realizacji catego zadania lezy po stronie jednego partnera, wnioskodawca przy nazwie zadania wskazuje nazwe (pełna lub symbol partnera wskazany w zakladce dane partnera) partnera odpowiedzialnego za jego sfinansowanie. Jesli dane zadanie budzetowe zawiera wydatki partnera jedynie w czesci lub tez jego finansowanie jest podzielone pomiędzy podmioty realizujące projekt, każda pozycja budżetowa powinna zostać przypisana do konkretnego podmiotu, odpowiedzialnego za poniesienie wskazanego w niej wydatku, poprzez ujęcie nazwy (pełnej lub skróconej/symbolu) tego podmiotu. Obowiązek ten nie dotyczy lidera projektu, gdyż przyjmuje się, iż niewskazanie w budżecie podmiotu odpowiedzialnego za poniesienie wydatku z danej pozycji budżetowej lub całego zadania, jest równoznaczne z uznaniem, iż koszt ten ponosić będzie lider. Należy pamiętać, że przez wartość projektu należy rozumieć łącznie wartość dofinansowania oraz wkład własny, stąd wskazując poszczególne wydatki nie należy zapominać o wkładzie własnym, o ile jest wymagany w projekcie. Szczegółowy budżet projektu składa się z następujących pozycji:

 $\overline{\cdot}$ 

- Koszty ogółem: tę część program wylicza sam na podstawie uzupełnionych poniższych danych odnoszacych się do kosztów bezpośrednich i kosztów pośrednich.

- Koszty bezpośrednie: tj. koszty kwalifikowalne poszczególnych zadań realizowanych w ramach projektu, które są bezpośrednio związane z tymi zadaniami. Przy określaniu kosztów bezpośrednich mamy możliwość zaznaczenia pól wyboru (check-box), które dotyczą:

> personelu projektu. We wniosku o dofinansowanie należy wskazać formę zaangażowania i szacunkowy wymiar czasu pracy personelu projektu niezbednego do realizacji zadah merytorycznych (etat/liczba godzin). W szczególności należy zwrócić uwagę na konieczność wyraźnego wskazania we wniosku powyższych informacji, o ile wnioskodawca planuje zaangażować personel na podstawie umowy o dzieło lub planuje rozliczać w projekcie koszty

osoby samozatrudnionej. Szczegotowe zasady dotyczace formy zaangazowania, kwalifikowalnych i niekwalifikowalnych kosztow dotyczacych zaangazowania pracownikow oraz wymiaru czasu pracy personelu projektu zostały określone w rozdziale 6.16 Koszty związane z angażowaniem personelu Wytycznych w zakresie kwalifikowalności wydatków.

î

- $\ge$  zadań zleconych. W przypadku planowania zlecania realizacji usług merytorycznych (w rozumieniu podrozdziału 8.5 Wytycznych w zakresie kwalifikowalności wydatków) wykonawcom konieczne jest odznaczenie tych usług, które zostaną zlecone w ramach projektu, z zastrzeżeniem, że takie zadania co do zasady nie mogą stanowić wiecej niż 30% wartości projektu. Konieczność zlecenia usługi merytorycznej uzasadniana i opisywana jest w uzasadnieniu znajdującym się pod szczegółowym budżetem projektu.
- $\triangleright$  cross-financingu. W przypadku kosztów jednostkowych, które podlegają regule cross-financingu, należy oznaczyć te wydatki w polu wyboru (check-box). Kategorie kosztów zaliczanych do crossfinancingu określa szczegółowo podrozdział 8.7 Cross-financing w projektach finansowanych ze środków EFS Wytycznych w zakresie kwalifikowalności wydatków. Poziom ten nie może przekroczyć limitu określonego dla danego Działania/ Poddziałania w SZOOP. Wydatki objęte cross-financingiem w projekcie nie sa^ wykazywane w ramach kosztow posrednich. Wszystkie wydatki poniesione jako wydatki w ramach cross-financingu uzasadniane i opisywane sa\_ w uzasadnieniu znajdującym się pod szczegółowym budżetem projektu.
- ≻ środków trwałych. Zgodnie z Wytycznymi w zakresie kwalifikowalności wydatków (podrozdział 6.12) wartość wydatków poniesionych na zakup środków trwałych o wartości jednostkowej równej i wyższej niż 350 PLN netto w ramach kosztów bezpośrednich projektu oraz wydatków w ramach cross-financingu nie moze lacznie przekraczac 10% wydatkow projektu, chyba ze inny limit wskazano dla danego typu projektów w PO lub SZOOP. Wydatki ponoszone na zakup środków trwatych oraz cross-financingu powyzej dopuszczalnej kwoty okreslonej w zatwierdzonym wniosku o dofinansowanie projektu są niekwalifikowalne.
- $\triangleright$  kwot ryczałtowych. Wnioskodawca przy wprowadzaniu zadań do projektu wskazuje, które z nich bedzie rozliczat kwotami ryczattowymi.
- > stawek jednostkowych. Wnioskodawca wskazuje w Szczegółowym budżecie projektu te usługi, które będzie rozliczał za pomocą stawek jednostkowych poprzez zaznaczenie pola wyboru (check-box) ,,Stawka jednostkowa".

- Koszty pośrednie: to koszty administracyjne związane z obsługą projektu, których katalog został wskazany w Wytycznych w zakresie kwalifikowalności wydatków (podrozdział 8.4). Jednocześnie, wnioskodawca nie ma możliwości wykazania żadnej z kategorii kosztów pośrednich ujętych w ww. katalogu w kosztach bezposrednich projektu.

- Wkład własny i pomoc publiczna: w tym miejscu program automatycznie, na podstawie wprowadzonych informacji do wniosku, przedstawia kwotowe informacje na temat wniesionego wkfadu wtasnego oraz pomocy publicznej. Wydatki w ramach wkładu własnego opisywane są w uzasadnieniu znajdującym sie pod szczegółowym budżetem projektu i dotyczą przewidzianego w projekcie wkładu własnego, a także tego, w jaki sposób, wnioskodawca dokonał jego wyceny. Również, w uzasadnieniu znajdującym się w tej podsekcji, nalezy zamiescic uzasadnienie oraz Metodologie wyliczenia wartosci dofinansowania i wkładu prywatnego w ramach wydatków objętych pomocą publiczną oraz pomocą de minimis.

- Uzasadnienie kosztów: ten blok tematyczny przeznaczony jest do przedstawienia informacji na temat ponoszonych kosztów w projekcie, które uzasadnia ich niezbędność, efektywność i racjonalność dla realizacji projektu. Został on podzielony na następujące grupy tematyczne:

 $\triangleright$  Uzasadnienie zlecania zadań w projekcie.

ī

- $\triangleright$  Uzasadnienie przyjętych sposobów pozyskiwania środków trwałych i wartości niematerialnych i prawnych.
- $\triangleright$  Uzasadnienie dla cross-financing'u.
- > Uzasadnienie dla przewidzianego w projekcie wkiadu wlasnego, w tym informacja o wkladzie rzeczowym i wszelkich opłatach pobieranych od uczestników.
- > Uzasadnienie dla sposobu wyliczenia dochodu.
- >• Uzasadnienie dla wydatkow ponoszonych poza terytorium kraju lub PO.
- $\triangleright$  Uzasadnienie dla wydatków ponoszonych poza terytorium UE.
- $\triangleright$  Uzasadnienie dla źródeł finansowania przedsięwzięcia (dotyczy projektów, które wpisują się w większe przedsięwzięcia finansowe lub planowane do dofinansowania z kilku źródeł).

- Dochód: podsekcja sekcja ta przeznaczona jest do określenia dochodu, z zastrzeżeniem, że tę część uzupełnia wnioskodawca, który planuje w ramach realizacji projektu osiągnąć dochód w rozumieniu art. 61 rozporzadzenia CPR (rozporza^dzenia ogolnego).

# Wprowadzanie informacji do szczegółowego budżetu projektu

## Podsekcja Koszty bezposrednie

Wprowadzanie do wniosku kosztów bezpośrednich związanych z realizacją projektu odbywa się w Sekcji VII Szczegółowy budżet projektu funkcja Koszty bezpośrednie. Po wybraniu tej funkcji otrzymujemy ekran przedstawiony ponizej.

Î

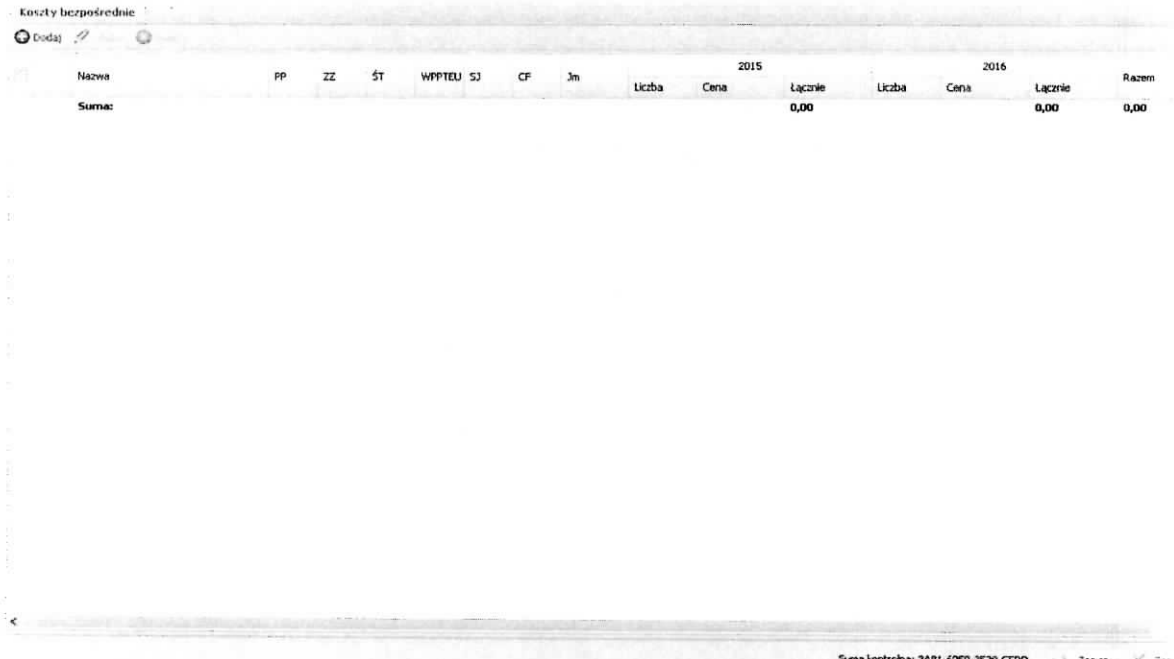

Na podstawie informacji zawartej w polu Okres realizacji projektu są automatycznie tworzone kolumny odzwierciedlające kolejne lata realizacji projektu. Na ekranie znajduje się kolumna, umieszczona przed kolumną Nazwa, udostępniająca w momencie najechania kursorem myszy na wybrany wiersz tej kolumny w postaci pojawiającej się chmurki, informacje podsumowujące dla tej pozycji (wydatku) - sytuację tą obrazuje poniższy ekran.

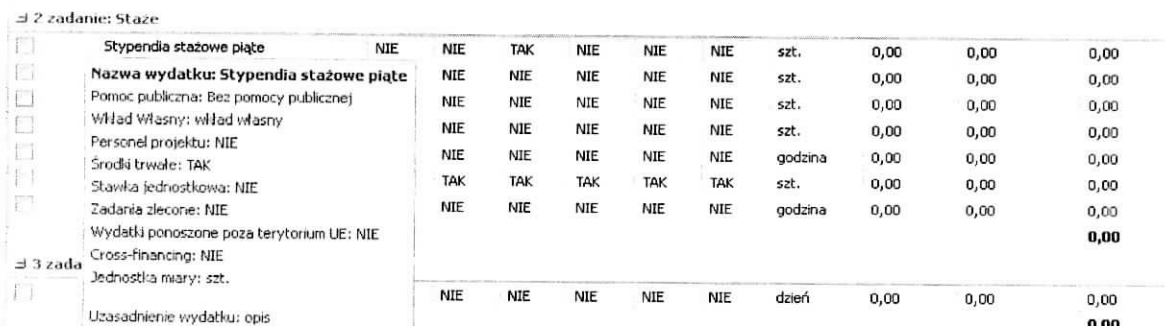

Aby dodać wydatek przypisany do konkretnego zadania należy wybrać przycisk Dodaj. Wynikiem tej czynności jest ekran o nazwie Dodawanie: Koszty bezpośrednie, na którym wprowadzamy następujące informacje:

ĩ

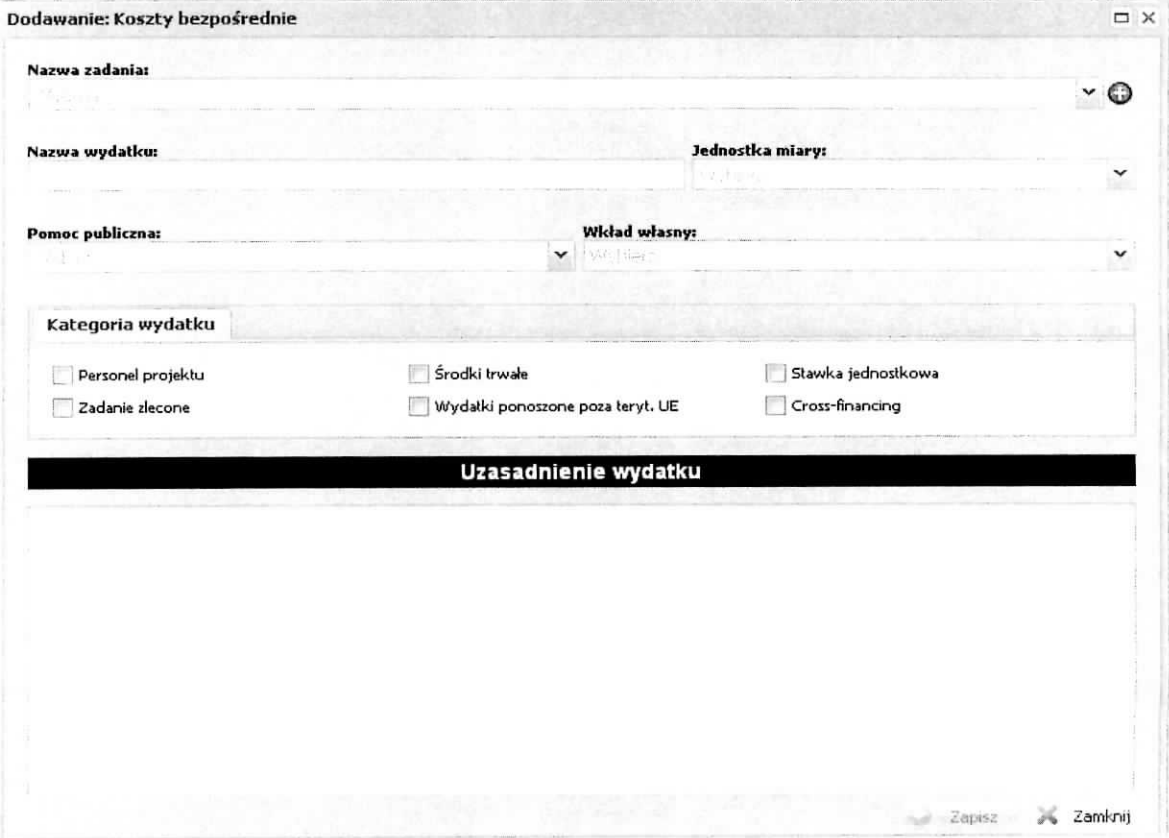

- Nazwa zadania z listy slownikowej wybieramy zadanie (lista powstaje na podstawie sekcji Zadania. Istnieje mozliwosc, z tego miejsca, dodania nowego zadania do wniosku poprzez klikniecie znaku plus "+" - zostanie otwarty ekran Dodanie: Zadania),
- $\triangleright$  Nazwa wydatku należy wpisać nazwę wydatku, który jest związany z zadaniem,
- > Jednostka miary z listy słownikowej wybieramy jednostkę miary dla wydatku,
- Pomoc publiczna z listy słownikowej wybieramy odpowiednią wartość, ⋗
- Wkład własny z listy słownikowej wybieramy odpowiednią wartość,  $\blacktriangleright$
- Kategoria wydatku poprzez zaznaczenie check-boxa mamy możliwość przypisania wydatku do  $\geqslant$ konkretnej kategorii.
- $\geq$  Uzasadnienie wydatku należy podać uzasadnienie wydatku dla realizacji zadania.

Przypisanie wydatku do jednej z kategorii wydatku, jak również przypisanie do opcji wyboru w polach Pomoc publiczna, Wkład własny spowoduje przeniesienie ich kwot do odpowiednich pól zbiorczych w Budżecie projektu – podgląd. Dodatkowo, informacje o przypisanych wyborach do wydatku w polu Pomoc Publiczna i Wkład własny są przenoszone do podsekcji Wkład własny i pomoc publiczna – następuje sumowanie kwot dla poszczególnych typów pomocy publicznej i wkładu własnego (informacja w dalszej czesci niniejszego dokumentu). Informacje wprowadzone do pola Uzasadnienie wydatku zostana, umieszczone jako odr^bne pozycje (pola) w ukladzie: Zadanie 1: nazwa zadania; Wydatek: nazwa wydatku; treść uzasadnienia wydatku, na wydruku wniosku (Utwórz PDF) w części zatytułowanej: Uzasadnienie poszczególnych wydatków wykazanych w szczegółowym budżecie . Po zakończeniu wprowadzania informacji na powyzszym ekranie, celem ich zapisania do bazy nalezy wybrac przycisk Zapisz, który jest aktywny po wypełnieniu wszystkich wymaganych pól. W przedstawiony powyżej sposób wprowadzamy wszystkie wydatki zwiazane z realizacja, konkretnego zadania oraz dla wszystkich zadah. Istnieje możliwość edytowania wprowadzonego już wydatku poprzez wskazanie pozycji i wybranie przycisku Edytuj oraz możliwość usunięcia wskazanej pozycji poprzez wybranie przycisku Usuń. Po zapisaniu wprowadzonych informacji otrzymujemy nowe zapisy na ekranie Koszty bezpośrednie w postaci przedstawionej jak na ponizszym ekranie:

¥

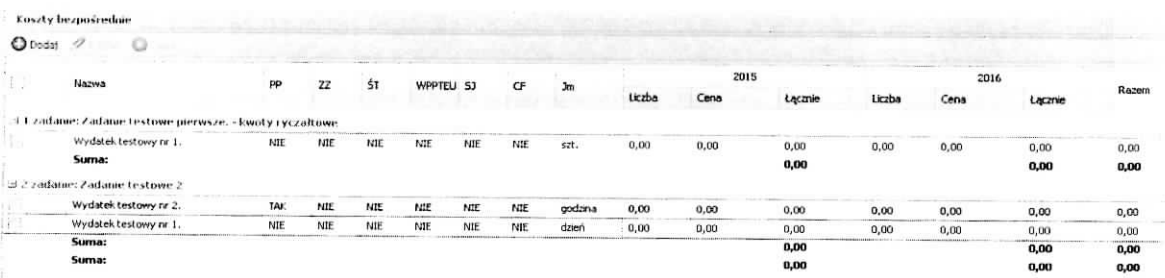

tj. w pierwszej kolejności powstaje wiersz z nazwą zadania (jeżeli wcześniej go nie było) i wiersz z nazwą wydatku (jeżeli wcześniej już był wiersz z nazwą zadania, do którego dodajemy wydatek to wiersz z wydatkiem zostaje dodany do istniejacego juz zadania). W powstatym wierszu wydatku w kolumnach: liczba, cena, łącznie w poszczególnych latach oraz w kolumnie Razem widnieje wartość zero. Aby wprowadzić wartość do kolumny liczba należy najechać kursorem myszy na to pole w wierszu wydatku i kliknać lewym jej klawiszem co spowoduje uaktywnienie pola do edycji z podpowiadana wartością zero przedstawia to ekran ponizej.

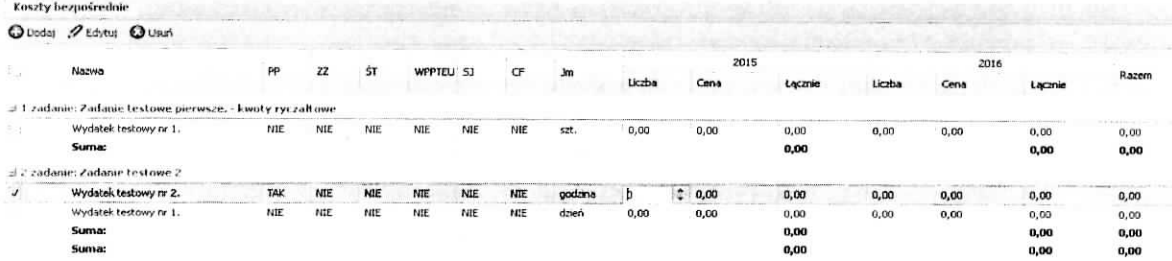

Należy wprowadzić wartość i zatwierdzić klawiszem Enter na klawiaturze (wprowadzono wartość 12).

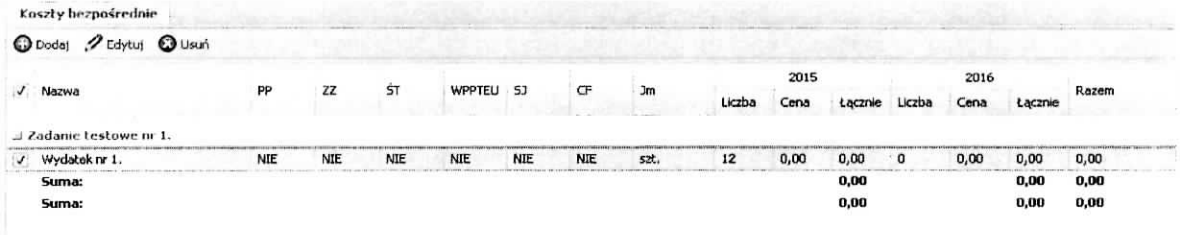

Następnie w ten sam sposób postępujemy przy wprowadzaniu wartości do kolumny cena. Wartość w kolumnie Lacznie zostanie automatycznie wyliczona (obrazuje to ekran ponizej).

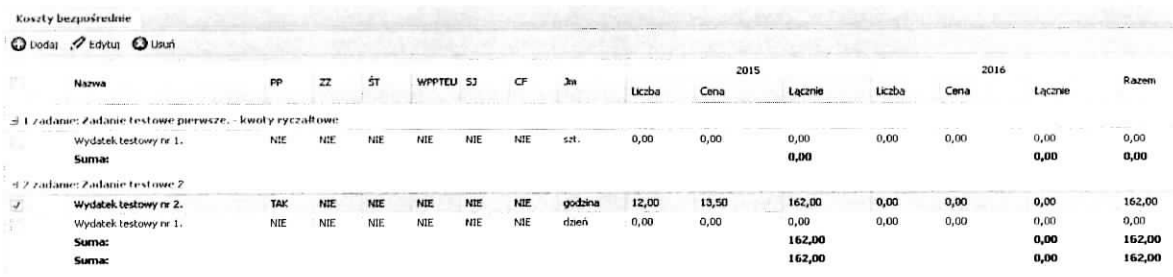

Podobnie postępujemy gdy wydatek ponoszony będzie w następnym roku, gdy nie to pozostawiamy zera. Automatycznie zostaje wyliczona wartość w kolumnie Razem i wierszu Suma dla wydatku i zadania. Przykladowy wyglad ekranu z kilkoma wydatkami i zadaniami przedstawiono ponizej.

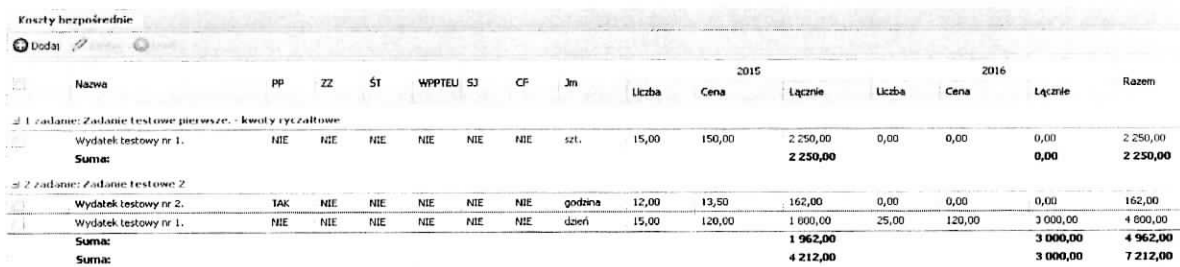

# **Podsekcja Koszty posrednie**

W tym miejscu wniosku dokonuje się wyliczenia wartości kwotowej koszów pośrednich przy zastosowaniu odpowiedniej stawki ryczattowej w stosunku do kosztow bezposrednich. Po wybraniu podsekcji Koszfy pośrednie otrzymujemy poniższy ekran, na którym dokonuje się powyższego wyboru.

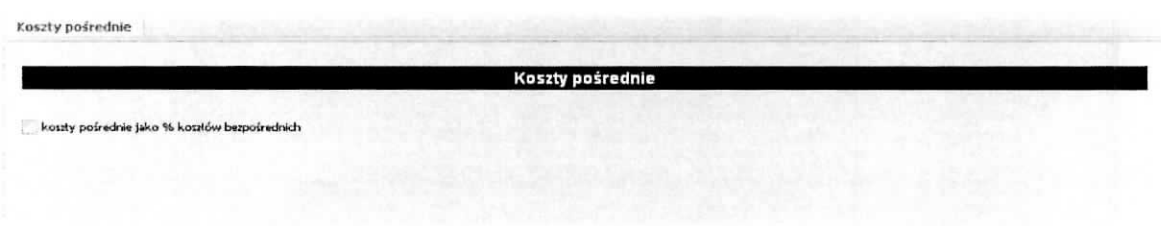

Aby można było wskazać wartość stawki ryczałtowej należy zaznaczyć check-box przy zwrocie "koszty posrednie jako % kosztow bezposrednich".

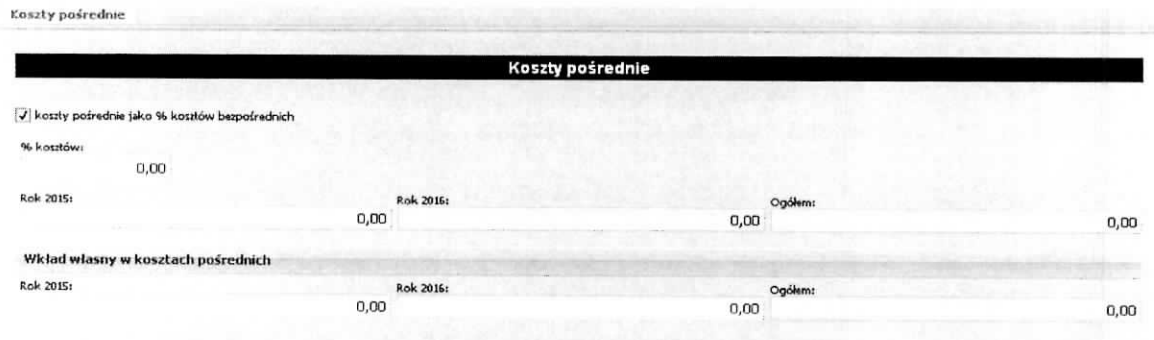

Na ekranie tym automatycznie na podstawie danych wprowadzonych w polu wniosku pt. Okres realizacji projektu generowane są pola informacyjne dla poszczególnych lat trwania projektu i pole Ogółem, które przedstawia sumę kwot z poszczególnych lat. Należy w pole o nazwie % kosztów wpisać wartość liczbowa, stawki ryczaltowej (jednostka to %). Na podstawie okreslonej wartosci procentowej program sam wyliczy wartość w złotych w projekcie jaka będzie przeznaczona na koszty pośrednie oraz przedstawi w podziale na poszczególne lat. Gdy projekt finansowany jest z EFS przy określaniu wartości procentowej stawki ryczałtowej należy brać pod uwagę zapisy zawarte w rozdziale 8.4 Koszty pośrednie w projektach finansowanych z EFS Wytycznych w zakresie kwalifikowania wydatków.

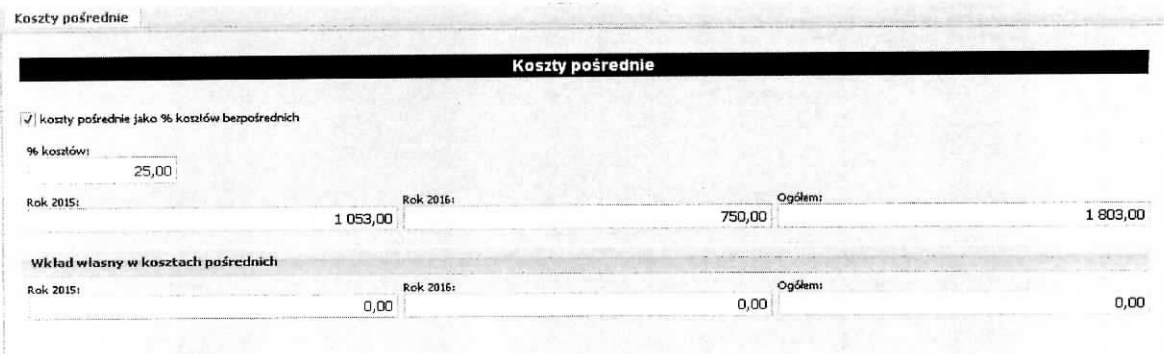

Tak wprowadzone informacje nalezy zatwierdzic poprzez wybranie przycisku Zapisz.

Informacje wprowadzone w tej podsekcji są przenoszone do Budżetu projektu - podgląd do pola 6.1.2 Koszty pośrednie (ryczałt).

W tym miejscu Wnioskodawca ma możliwość wykazania wkładu własnego, który będzie pochodził z kosztów pośrednich poprzez określenia wysokości jego kwoty. Dokonuje tego poprzez wpisanie kwot w rok trwania projektu, natomiast wartość Ogółem zostanie wyliczona automatycznie. Wartość wkładu własnego w kosztach pośrednich nie może być wyższa niż wartość kosztów pośrednich dla danego roku (warunek ten jest sprawdzany podczas operacji Sprawdź). Określona w tym miejscu wartość wkładu własnego w kosztach pośrednich jest pokazywana w podsekcji Wkład własny i pomoc publiczna w grupie Wkład własny w wierszu Wkład własny w kosztach pośrednich oraz w Sekcji VI Budżet projektu – podgląd w grupie 6.9 Wkład własny w wierszu 6.9.3 w tym wkład własny w kosztach pośrednich. Konkretne wskazanie co będzie stanowiło wkład własny w kosztach pośrednich oraz źródło jego pochodzenia (środki prywatne, środki publiczne) wraz z uzasadnieniem Wnioskodawca zamieszcza w podsekcji Uzasadnienie kosztow w grupie Uzasadnienie dla przewidzianego w projekcie wktadu wtasnego, w tym informacje o wkładzie rzeczowym i wszelkich opłatach pobieranych od uczestników.

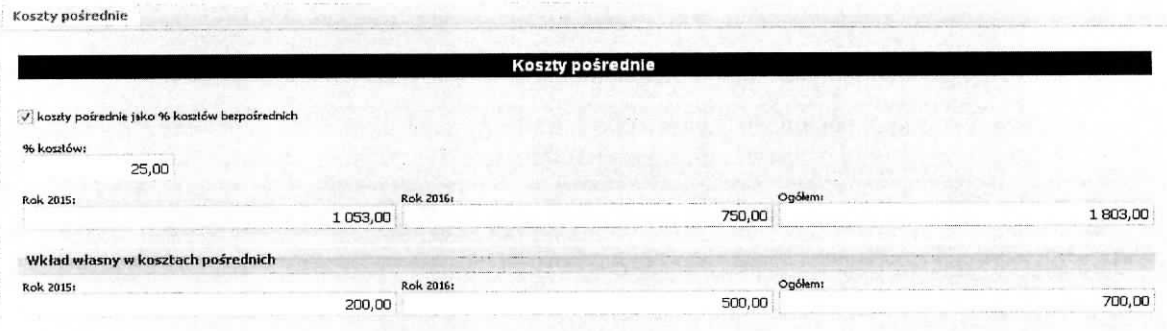

#### **Podsekcja Wktad wtasny i pomoc publiczna**

Ta podsekcja wniosku jest wypefniana, za wyjajkiem pola Metodologia wyliczenia dofinansowania i wkładu prywatnego w ramach wydatków objętych pomocą publiczną i pomocą de minimis, automatycznie na podstawie informacji wprowadzonych w polu Okres realizacji projektu oraz podsekcji Koszty bezposrednie i Kosztyposrednie. Ponizszy ekran przedstawia moment gdy zostal okreslony okres realizacji projektu ale nie zostafy wprowadzone dane dotyczace kosztow bezposrednich, posrednich. Podsekcja jest podzielona na trzy grupy tematyczne: wkład własny, pomoc publiczna i metodologia wyliczenia(...) oraz są wygenerowane kolumny dla poszczególnych lat realizacji projektu.

в

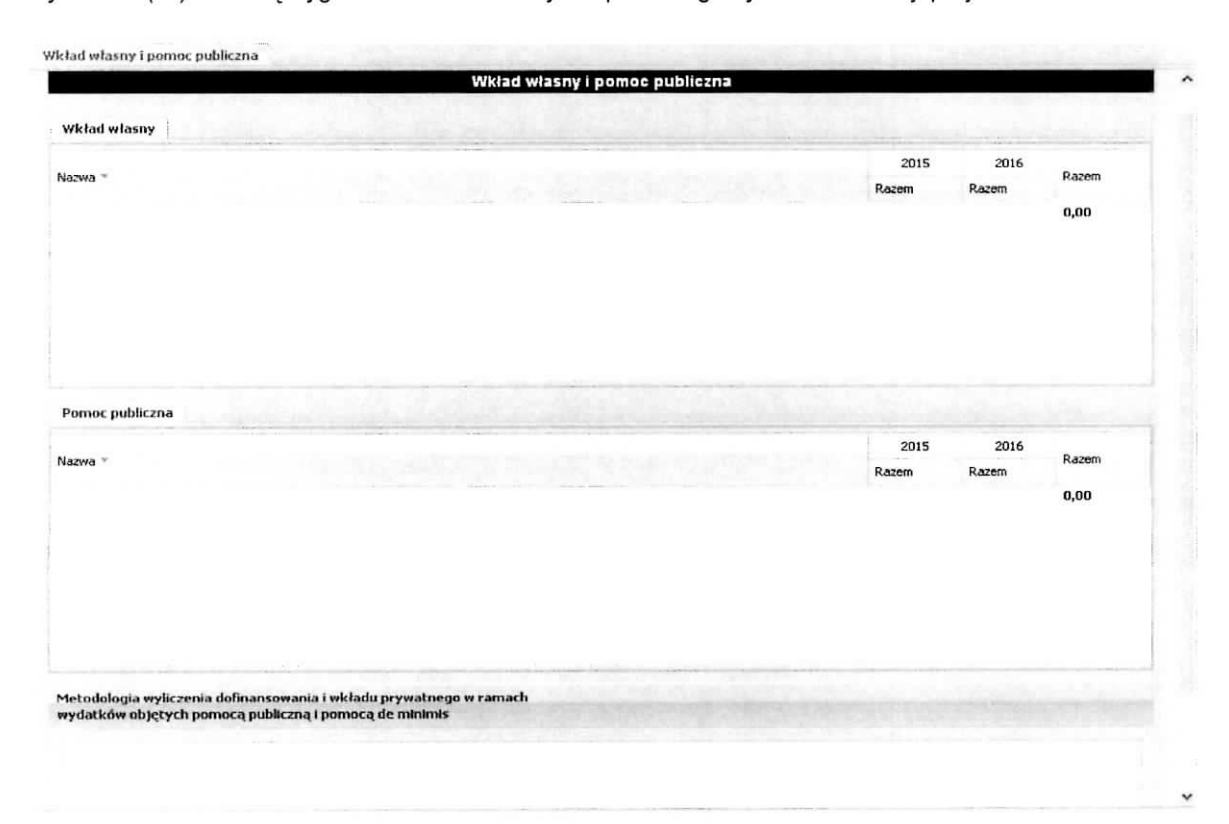

W momencie dodawania kosztu bezpośredniego do zadania istnieje możliwość przypisania go do odpowiedniego typu pomocy publicznej i/lub wkladu wtasnego oraz po wskazaniu stawki ryczattowej kosztów pośrednich można określić wysokość wkładu własnego w kosztach pośrednich. Na podstawie tego przypisania i okreslenia w grupach tematycznych pojawi^si§ odpowiednie pozycje. I tak dla grupy Wkład własny moga wystapić nastepujące pozycje: wkład własny, wkład własny – wkład prywatny, wkład wtasny - prywatny wymagany przepisami pomocy publicznej, wktad wtasny w kosztach posrednich, bez wkładu własnego a dla grupy Pomoc publiczna mogą wystąpić następujące pozycje: Bez pomocy publicznej, Pomoc publiczna, Pomoc de minimis. Ponizej przedstawiono przyktadowy wyglad ekranu.

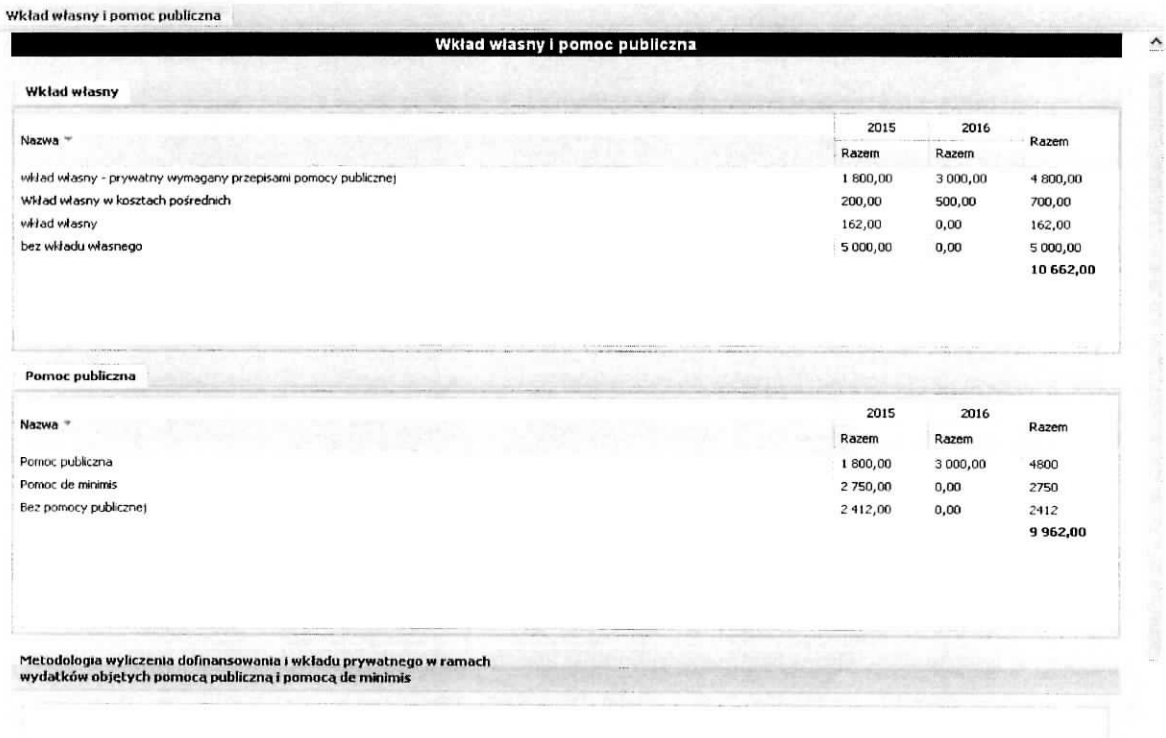

W polu Metodologia wyliczenia należy przedstawić sposób wyliczenia intensywności pomocy oraz wymaganego wkładu własnego w odniesieniu do wszystkich wydatków objętych pomocą publiczną i/lub pomocą de minimis, w zależności od typu pomocy oraz podmiotu, na rzecz którego zostanie udzielona pomoc. W tym polu należy wskazać również wszelkie dodatkowe informacje, które mają wpływ na określenie wysokości pomocy publicznej i/lub pomocy de minimis w projekcie, np. czy pomoc będzie kierowana do pracowników w szczególnie niekorzystnej sytuacji lub pracowników niepełnosprawnych, czy odbiorcami pomocy będą mikro, małe czy średnie przedsiębiorstwa, itp.

Po wprowadzeniu opisu metodologii wyliczenia, nalezy zatwierdzenia go poprzez wybranie przycisku Zapisz.

## **Podsekcja Uzasadnienie kosztow**

W tej części wniosku należy wpisać uzasadnienie dla kosztów przewidzianych do poniesienia podczas realizacji projektu. Podsekcja zostala podzielona na nast^puja^ce grupy tematyczne:

- >- Uzasadnienie zlecania zadah w projekcie
- > Uzasadnienie przyjętych sposobów pozyskania środków trwałych i wartości niematerialnych i prawnych
- > Uzasadnienie dla cross-financing'u
- >- Uzasadnienie dla przewidzianego w projekcie wkladu wlasnego, w tym informacje o wkladzie rzeczowym i wszelkich oplatach pobieranych od uczestnikow - **koniecznie** nalezy wskazac zrodlo pochodzenia kazdego wkladu wlasnego (np. prywatny, publiczny, kto wniesie wklad, itp.) gdyz informacja ta ma istotny wptyw na okreslenie wysokosci wkladu publicznego we wniosku np. przy określaniu równowartości kwoty 100 000 EUR,

Ω

- > Uzasadnienie dla sposobu wyliczenia dochodu
- \*>• Uzasadnienie dla wydatkow ponoszonych poza terytorium kraju lub PO
- $\triangleright$  Uzasadnienie dla wydatków ponoszonych poza terytorium UE
- $\triangleright$  Uzasadnienie dla źródeł finansowania przedsiewziecia (dotyczy projektów, które wpisuja się w większe przedsięwzięcie finansowe lub planowane do finansowania z kilku źródeł).

Jeżeli nie przewidziano poniesienia kosztów dla danej grupy należy wpisać "Nie dotyczy". Wprowadzone zapisy należy zatwierdzić poprzez wybranie przycisku Zapisz. Poniżej przedstawiono część ekranu.

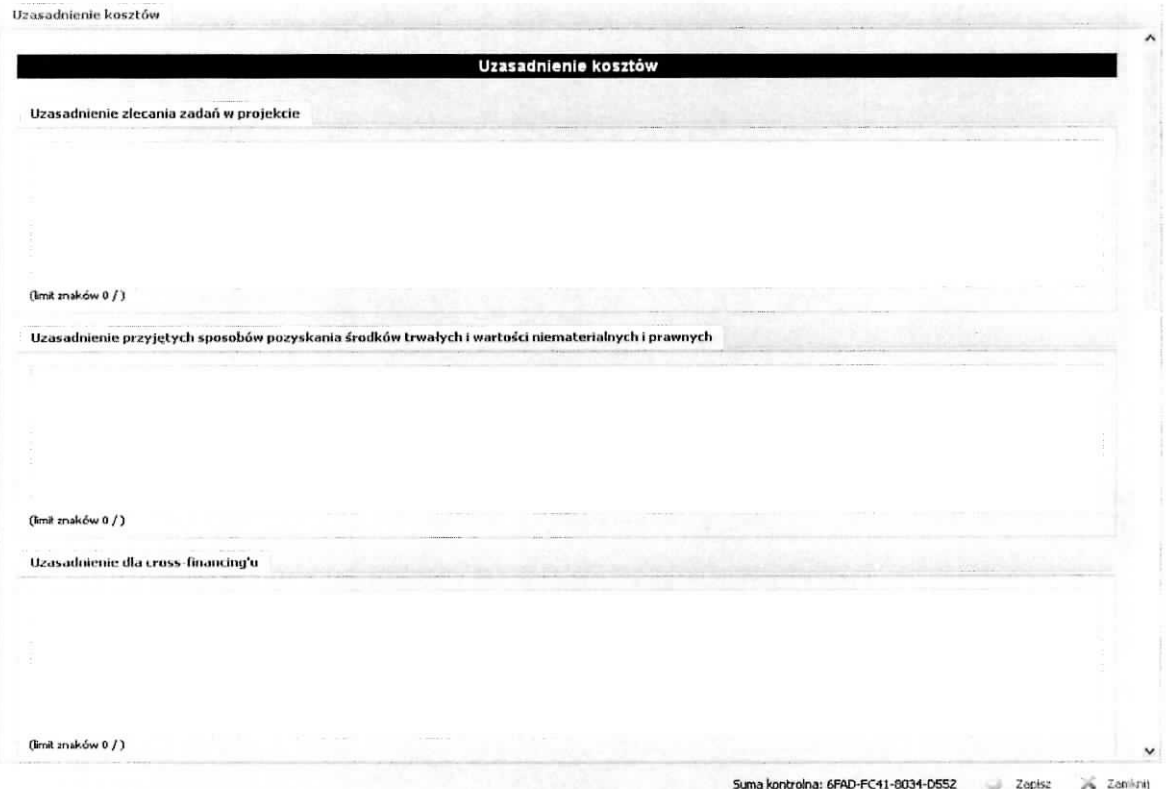

### **Podsekcja Dochod**

Ą.

W tej części wniosku należy podać wartość dochodu, z zastrzeżeniem, że tę część uzupełnia wnioskodawca, który planuje w ramach realizacji projektu osiągnąć dochód w rozumieniu art. 61 rozporządzenia CPR (rozporządzenia ogólnego).

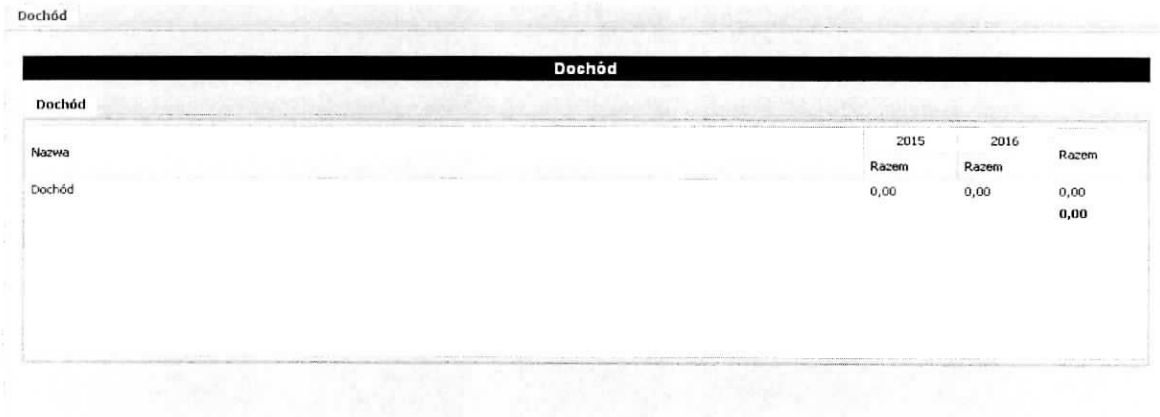

# **Sekcja VIII Harmonogram realizacji projektu**

**VIII. Harmonogram realizacji projektu**  $\land$ jr] Harmonogram realizacji projektu

Harmonogram realizacji projektu (dalej Harmonogram) stanowi tabelaryczną prezentację przebiegu realizacji projektu, którego celem jest identyfikacja zadań i poszczególnych etapów tych zadań w czasie, ich chronologiczne ułożenie. Harmonogram jest tworzony przez generator automatycznie w ujęciu kwartalnym (w rozumieniu kwartałów kalendarzowych). Kolumny określające poszczególne kwartały i lata realizacji projektu tworzone są na podstawie dat zawartych w punkcie wniosku pt. Okres realizacji projektu. Do harmonogramu automatycznie przenoszone są zadania. Każde z zadań należy rozpisać na poszczególne etapy oraz określić okres ich realizacji w poszczególnych kwartałach i latach czasu realizacji projektu. Racjonalność harmonogramu rozpatrywana jest z uwzględnieniem opisu zadań w projekcie. Zadania i etapy zadań w harmonogramie powinny być tożsame z przedstawionymi w opisie zawartym w punkcie Zadania. Przejrzysty harmonogram projektu umożliwia łatwą identyfikację zadań i poszczególnych etapów tych zadań w przestrzeni czasowej trwania projektu. Jeżeli wnioskodawca przewiduje do realizacji kilka szkoleń lub kilka edycji tych samych szkoleń, każda edycja powinna zostać przedstawiona w harmonogramie osobno. Okres realizacji poszczegolnych etapow zadania powinien mieścić się we wskazanym okresie realizacji całego zadania.

Poniższy ekran przedstawia sytuację, gdy w programie jest podany okres realizacji projektu i są wprowadzone zadania.

e  $\epsilon^{\star}$ J

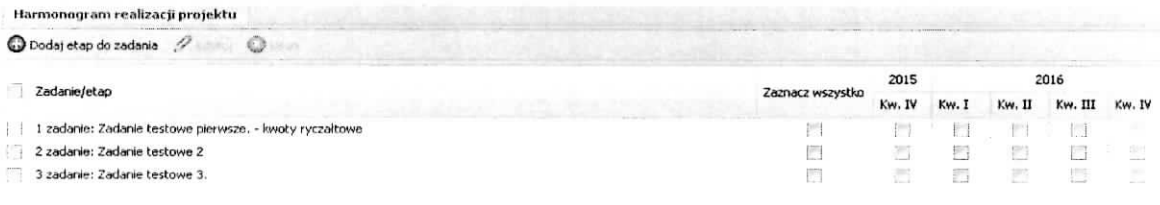

Aby dodać etap do zadania należy na powyższym ekranie wybrać przycisk Dodaj etap do zadania. Wynikiem tej czynności jest poniższy ekran,

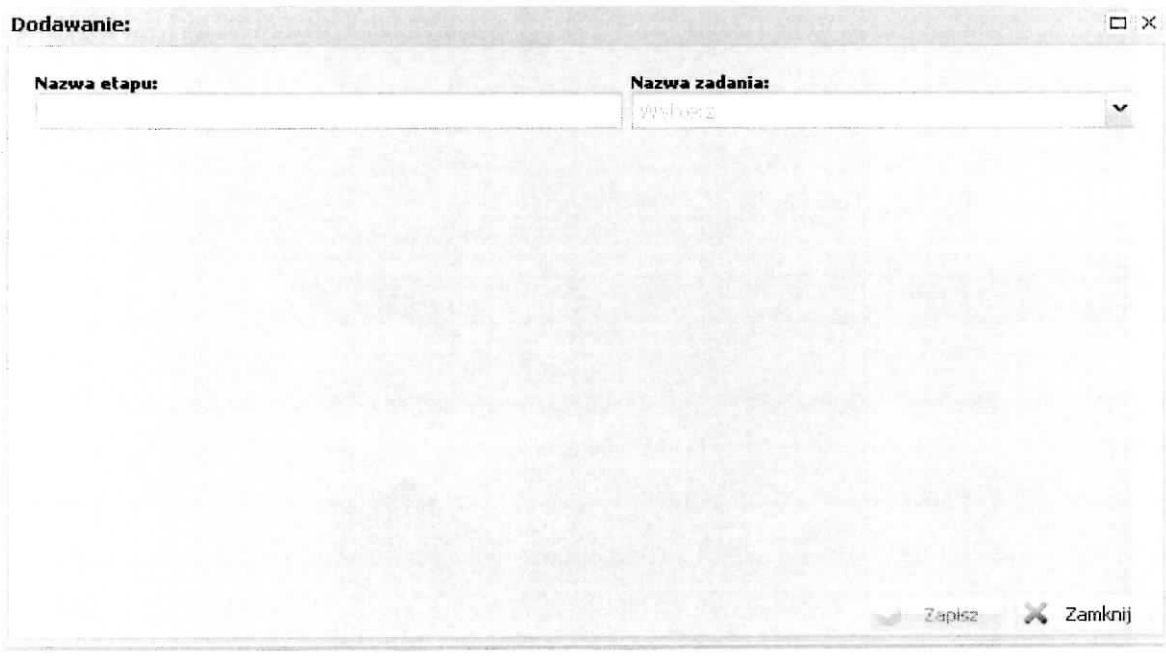

na którym wpisuje się nazwę etapu a następnie z listy słownikowej należy wskazać zadanie, do którego będzie przypisany.

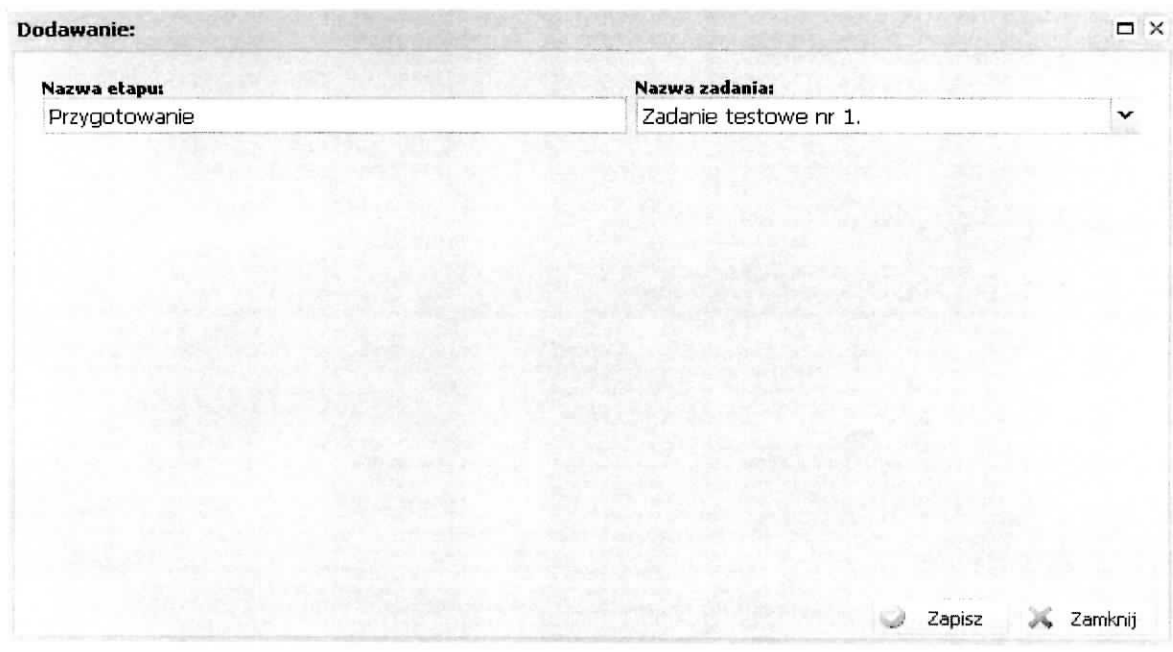

ę

Po wykonaniu powyższych czynności należy je zatwierdzić poprzez wybranie przycisku Zapisz.

Na głównym ekranie harmonogramu otrzymujemy następującą sytuację: do wybranego zadania został dodany wiersz etapu o następującej konstrukcji: w kolumnie Zadania/etap program automatycznie wstawia przedrostek "- - etap nr ", następnie dodaje wartość pola Nazwa etapu z poprzedniego ekranu, gdzie wartość dla pozycji nr jest automatycznie numerowana w kolejności dodawania etapu do zadania począwszy od wartości 1.

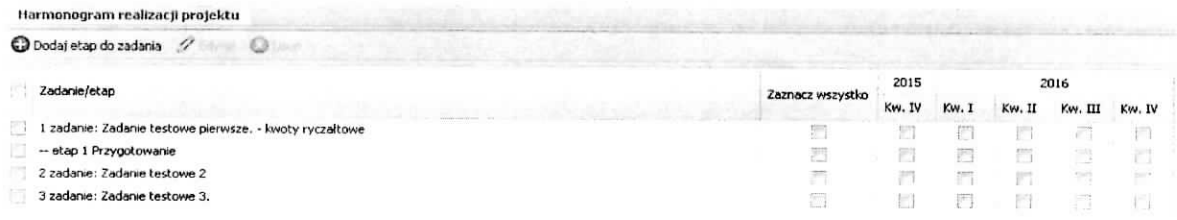

Następnie, poprzez zaznaczanie odpowiednich check-boxów w kolumnie Kwartał dla odpowiedniego roku wskazujemy kiedy dany etap/zadanie będzie wykonywane. Sytuację tą przedstawia poniższy ekran.

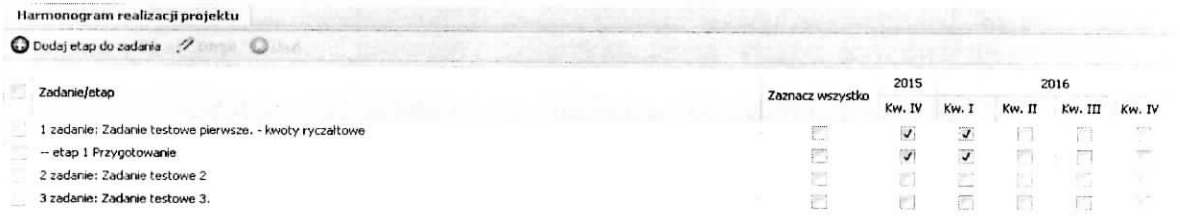

Na powyższym ekranie dostępne są jeszcze czynności: Edytuj i Usuń, które stają się aktywne gdy zostanie zaznaczony check-box znajdujqcy sie obok etapu (po lewej stronie). Za ich pomoca^ mamy możliwość edycji etapu w zakresie nazwy oraz usunięcia etapu (z tego poziomu nie usunie się zadania).

# **Sekcja IX Oswiadczenia**

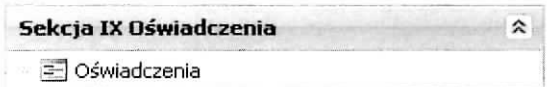

W tym miejscu wniosku, wnioskodawca i partner/rzy (jeżeli wystepuja w projekcie) składa/ją oświadczenie dotyczace kwalifikowania, nie kwalifikowania lub czesciowego kwalifikowania VAT. Wnioskodawca i partner/rzy (jeżeli występują w projekcie), który uzna VAT za wydatek kwalifikowalny zobowiązany jest do przedstawienia w treści wniosku (np. w polu Uzasadnienie dla częściowej kwalifikowalności VAT) o dofinansowanie projektu szczegółowego uzasadnienia zawierającego podstawę prawną wskazująca na brak możliwości obniżenia VAT należnego o VAT naliczony zarówno na dzień sporządzenia wniosku o dofinansowanie projektu, jak również mając na uwadze planowany sposób wykorzystania w przyszłości (w okresie realizacji projektu oraz w okresie trwałości projektu) majatku wytworzonego w związku z realizacja projektu. Na podstawie danych dotyczących wnioskodawcy i partnerów generowana jest odpowiednia ilość oświadczeń. Po zaznaczeniu check-box przy oświadczeniu należy ze słownika wybrać odpowiednią wartość. W przypadku wybrania Częściowo zawierającymi należy wpisać podstawę na której, tak jest w polu Uzasadnienie dla częściowej kwalifikowalności VAT (jeżeli dotyczy) oraz wskazać wydatki, których ta sytuacja dotyczy. Poniższe ekrany przedstawiają sytuację gdy w projekcie występuje tylko wnioskodawca i gdy oprócz wnioskodawcy występują partnerzy.

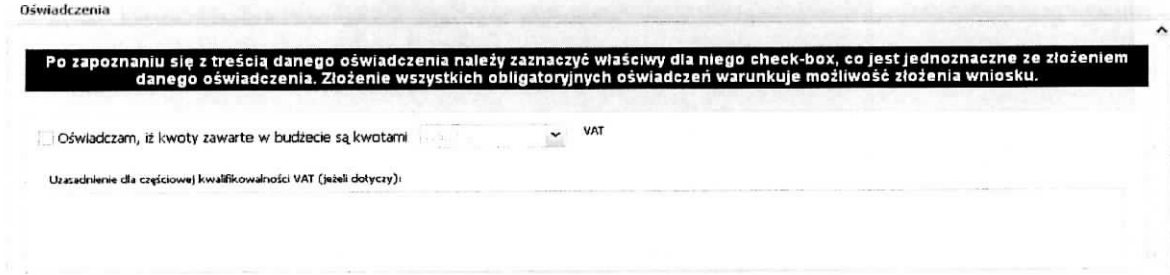

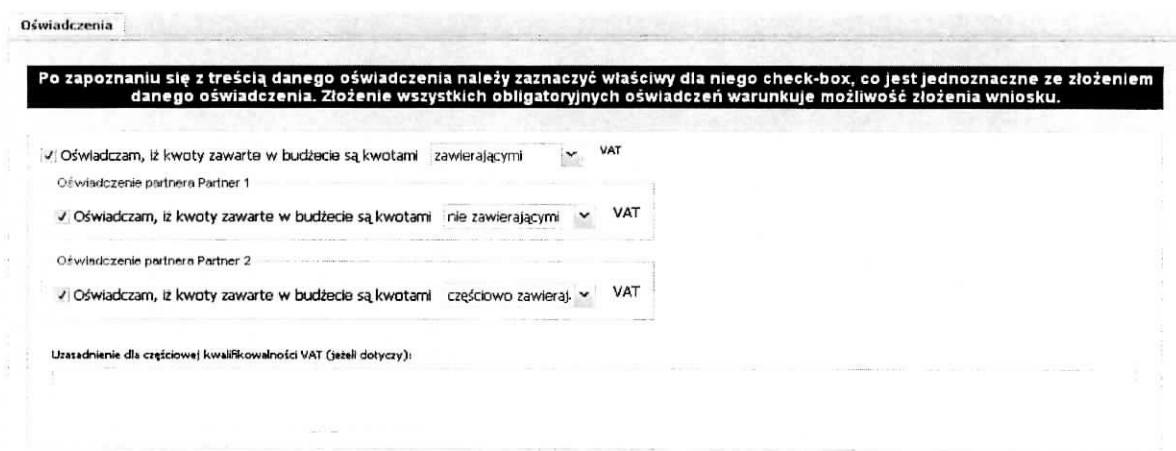

÷

W sekcji tej znajdują się również oświadczenia, których spełnienie Wnioskodawca potwierdza zaznaczeniem pola check-box znajdującego się przy jego treści. Aby wniosek mógł zostać złożony, Wnioskodawca musi zgłosić (poprzez zaznaczenie) spełnianie każdego oświadczenia znajdującego się w tej sekcji. Po zakończeniu edycji wniosku należy wpisać datę jego wypełnienia.

W wersji papierowej wniosku, w sekcji tej pod oświadczeniami i datą zostaną wygenerowane pola dla wnioskodawcy i partnerów celem złożenia podpisu przez osoby wskazane w punkcie 2.2 - dotyczy wnioskodawcy, i 2.5 - dotyczy partnera, jeżeli w projekcie przewidziany będzie udział większej liczby partnerów to dla każdego z nich zostanie wygenerowane oddzielne pole do podpisu.

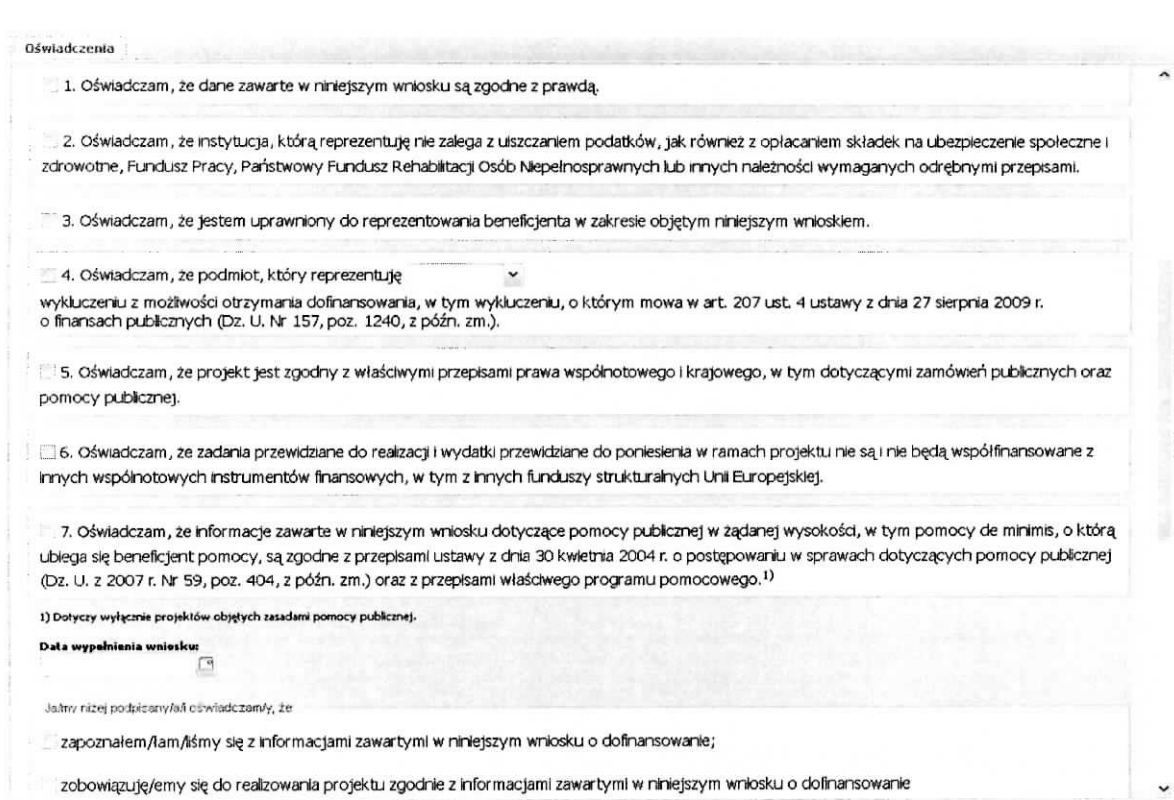

ال<br>ماريخ

Dodatkowo w sekcji tej znajdują pola informacyjne, których wybranie nie jest obligatoryjne.

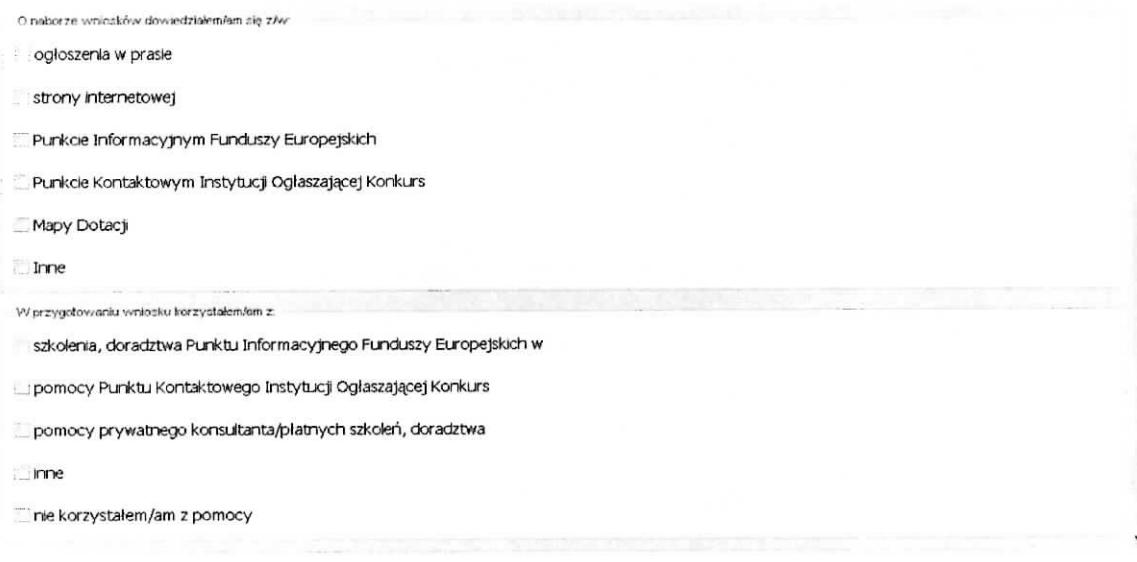

### Sekcja X Zafqczniki

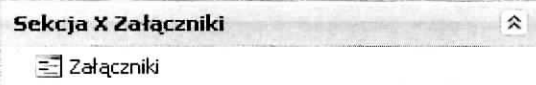

W sekcji tej udostępniona jest funkcja umożliwiająca dodanie załączników w postaci elektronicznej do wniosku. Korzystamy z niej w przypadku gdy w regulaminie konkursu zostaly wskazane dokumenty, ktore należy załączyć do składanego wniosku. Załączniki powinny być w formacie PDF, XLS, XLSX, PNG, JPG, GIF i zajmować max. 2MB.

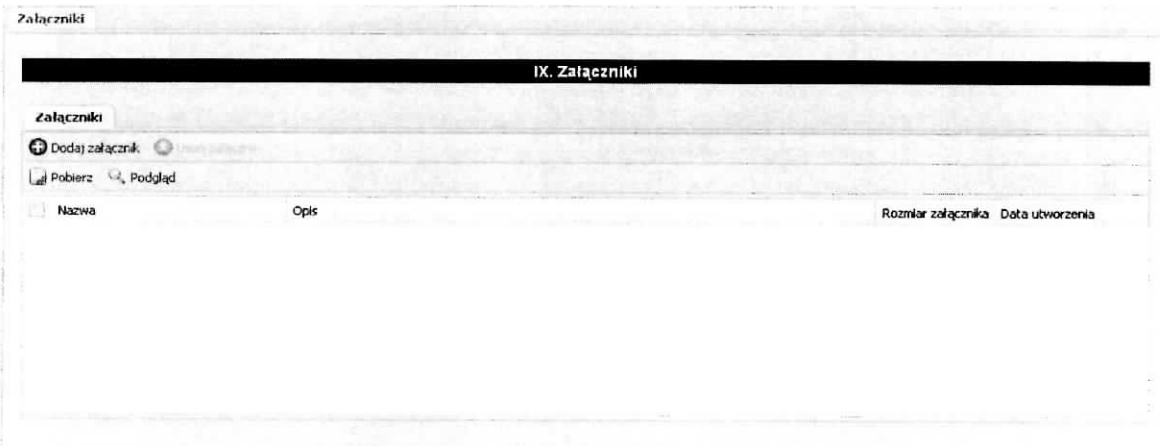

Dodania dokonujemy na powyższym ekranie poprzez wybranie przycisku Dodaj załącznik. Wynikiem tej czynności jest poniższy ekran, na którym wskazujemy załącznik poprzez wybranie przycisku Wybierz a następnie wskazujemy plik na dysku lokalnym komputera, na którym uruchomiony jest Generator wniosków. Po wskazaniu załącznika, w polu opis, zamieszczamy informacje na jego temat.

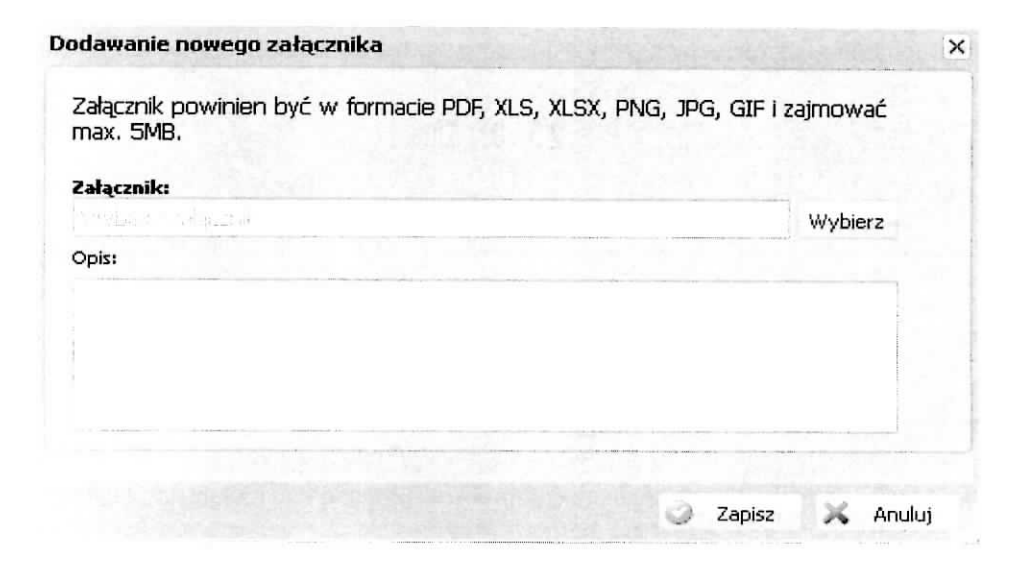

Strona 73 z 74

Po zakończeniu tych czynności zatwierdzamy dane poprzez wybranie przycisku Zapisz.

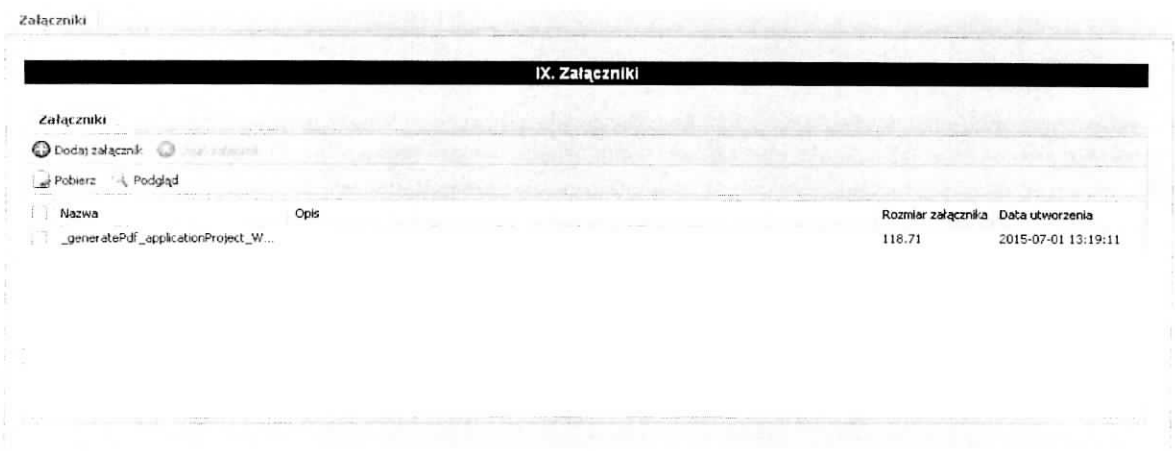

Dodatkowo mamy udostępnione następujące funkcje: usuń załącznik, pobierz, podgląd, które są aktywne po wybraniu załącznika (zaznaczenie check-box).

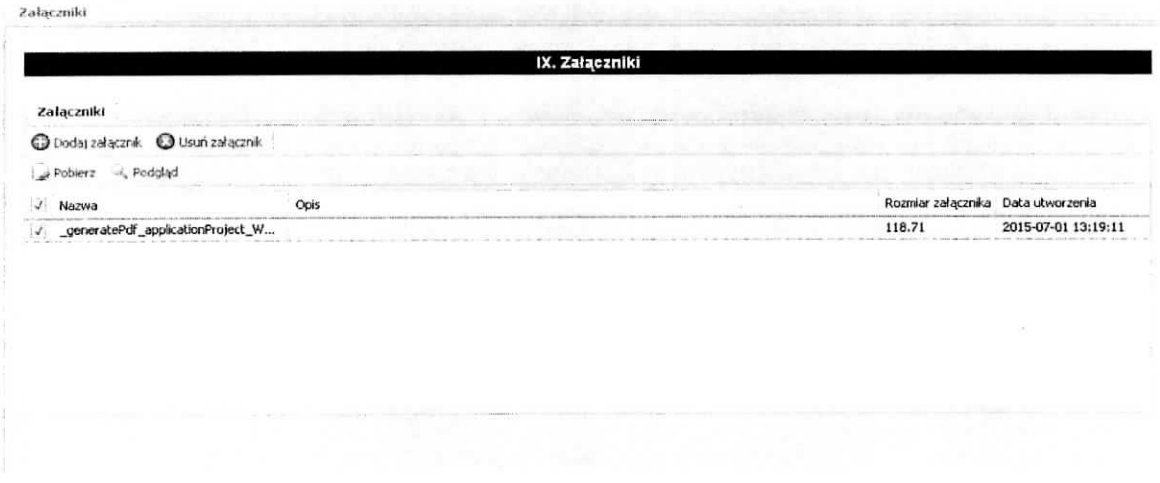